## **Manual QuarkClinic Profissional de Saúde**

Acesso a [plataforma:](#page-1-0)

Visão [Geral:](#page-1-1)

[Ocultar](#page-1-2) menus:

Chamar [paciente:](#page-3-0)

4.1 Iniciar [atendimento:](#page-4-0)

[Histórico](#page-5-0) do paciente

5.2 [Agendamentos](#page-6-0)

5.3 [Prontuários](#page-7-0)

5.4 [Laudos/Exames](#page-8-0)

5.5 [ASO](#page-9-0)

5.6 [Informações](#page-9-1) do paciente (Fotos)

5.7 [Informações](#page-10-0) do Paciente (Fórmula)

5.8 Visualização dos pacientes [\(Atendimento\)](#page-12-0)

6. Início do [Atendimento](#page-13-0)

6.1 [Anamnese](#page-14-0)

6.2 Exame

6.2 [Adicionar](#page-15-0) Exames

6.3 [Exemplo](#page-17-0)

6.4 [Exemplo](#page-17-1)

- 7. Gerar [Prescrição](#page-18-0) (Memed)
- 8. Geração de [Atestado](#page-29-0)
- 9. [Visualização](#page-33-0) da agenda
- 10. [Configuração](#page-37-0) da agenda
- 11. Cadastrar [Prontuários](#page-41-0)
- 12. [Configuração](#page-45-0) dos Prontuários
- 13. [Configuração](#page-51-0) de modelos de atestados
- 14. [Personalizar](#page-54-0) Requisições de Exames

#### <span id="page-1-0"></span>**1. Acesso a plataforma**

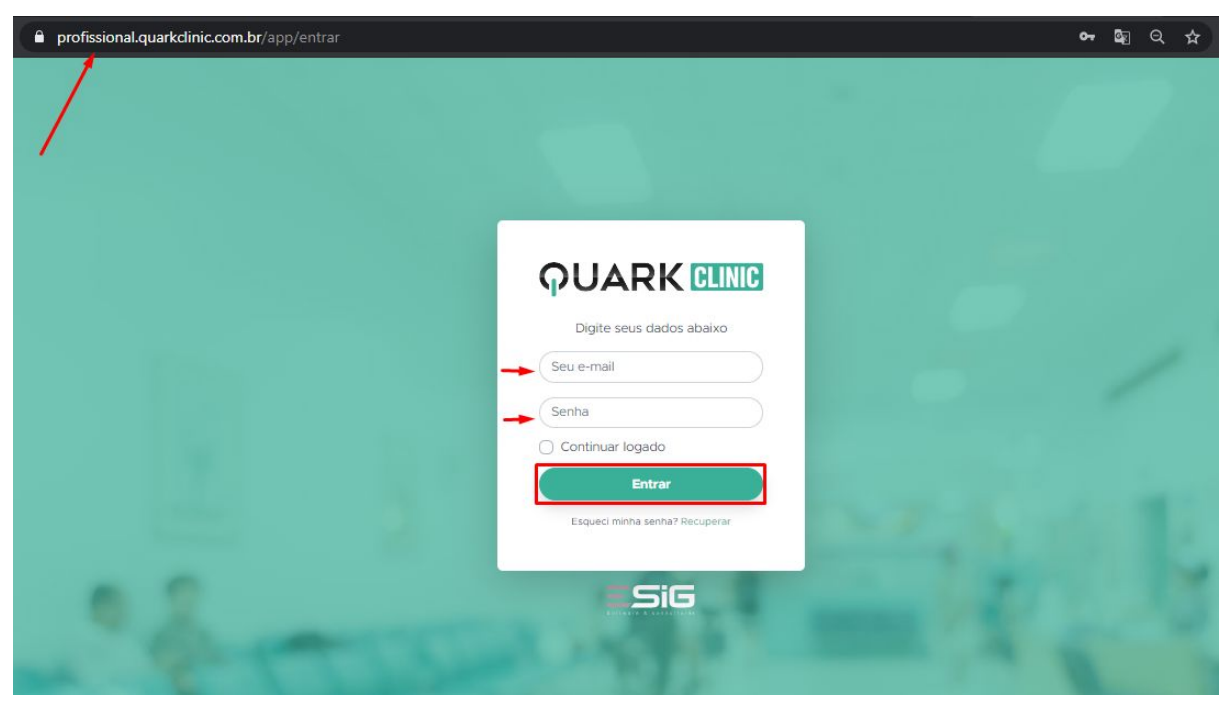

Digite em seu navegador (Google Chrome, Mozilla Firefox, Safari e etc.) este link: <https://profissional.quarkclinic.com.br/app/entrar> e após, digite seu e-mail de acesso e senha para clicar em entrar.

## <span id="page-1-1"></span>**2. Visão Geral**

Esta será a primeira tela que você irá visualizar ao acessar a plataforma:

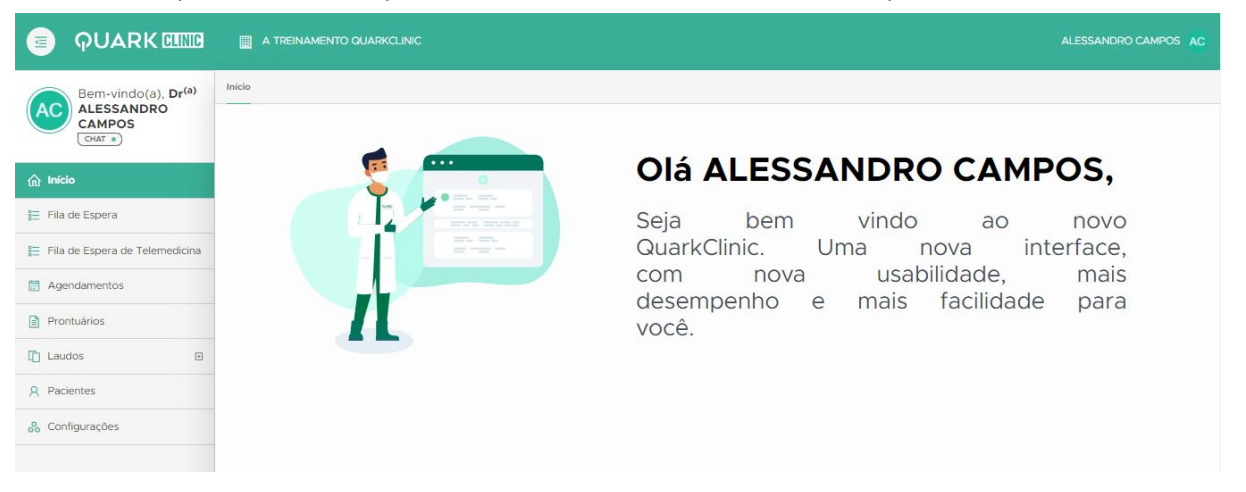

## <span id="page-1-2"></span>**3. Ocultar menus**

Ao lado esquerdo temos alguns menus do profissional de saúde:

Acima do nome do usuário profissional de saúde, temos o botão para esconder o menus:

Clicando aqui, onde está sinalizando na imagem:

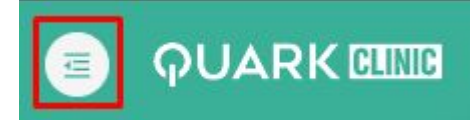

Será possível visualizar a tela assim:

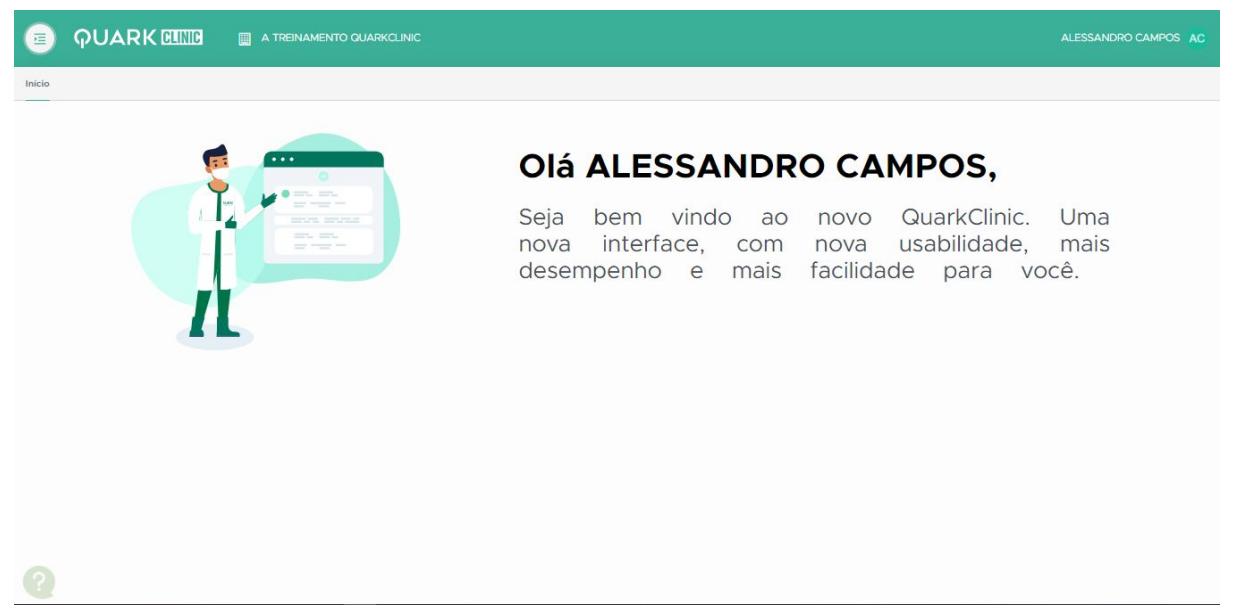

Para que os menus possam ser visualizados novamente, basta clicar no mesmo botão.

Comunicação interna:

Há a possibilidade de interação com a sua equipe por meio de um chat na própria plataforma QuarkClinic.

Veja abaixo como:

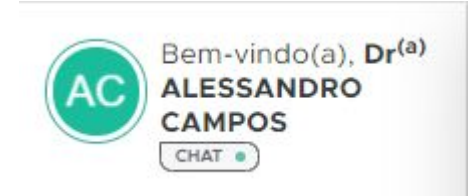

Seguindo a ordem dos menus, abaixo da botão para escondê-los, temos o nome do profissional de saúde e embaixo dele, um nome "chat". Ao clicar neste botão, você poderá visualizar esta página:

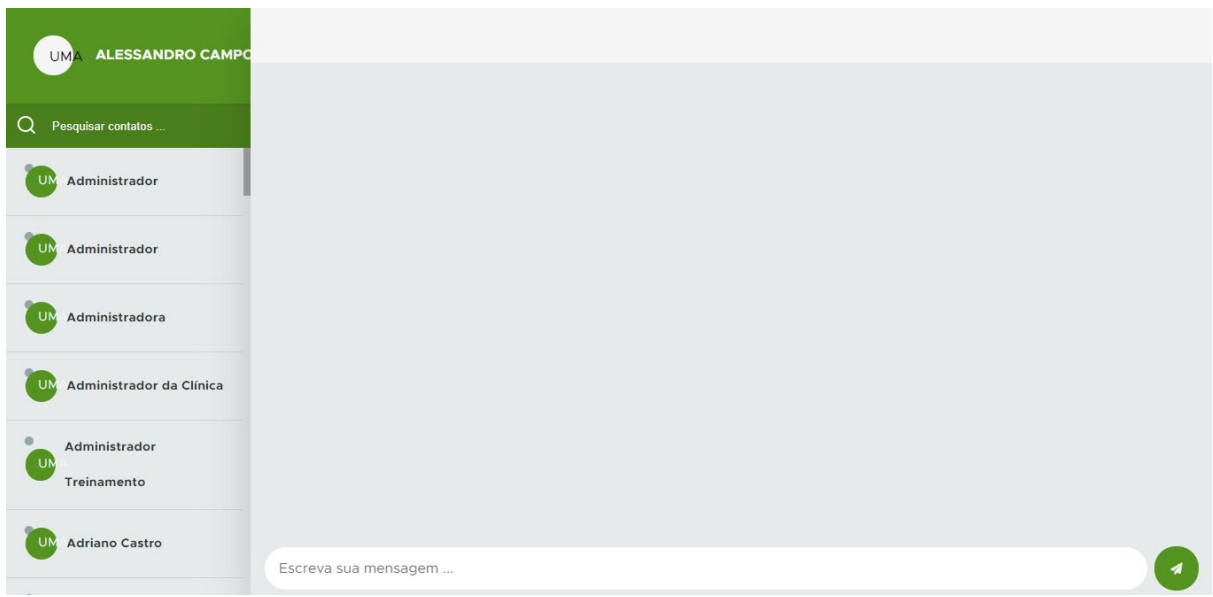

Ao lado esquerdo, temos os usuários da organização.

Você clicar em qualquer um dos usuários e interagir em "Escreva sua mensagem".

## <span id="page-3-0"></span>**4. Chamar paciente**

Para chamar um paciente, basta clicar em "Fila de Espera" e você poderá visualizar todos os pacientes que estão na aba "Aguardando Atendimento" :

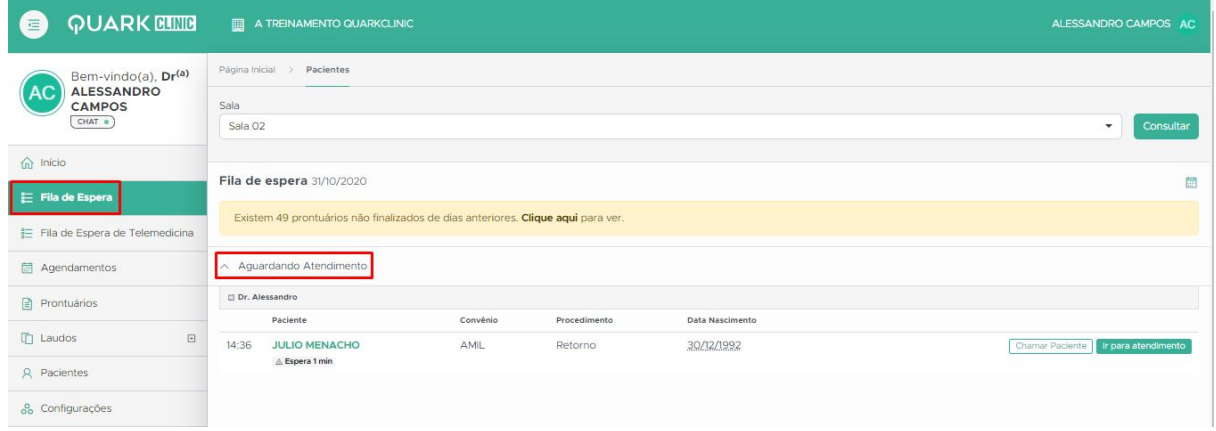

Para chamá-lo para a sala, basta clicar em "Chamar paciente":

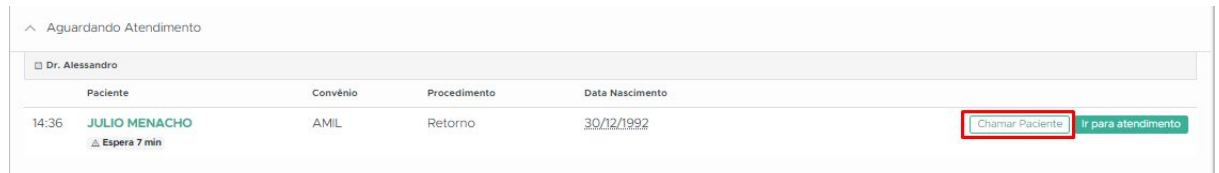

Vale ressaltar que esta opção pode ser utilizada caso a clínica utilize o painel de chamadas, pois este chamado será feito diretamente na tela.

## <span id="page-4-0"></span>**4.1 Iniciar atendimento**

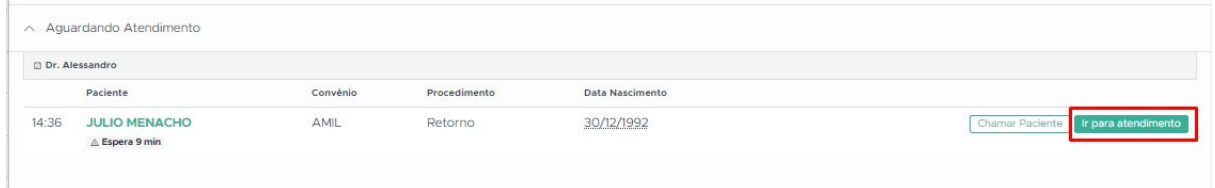

Ao lado de "Chamar Paciente" há o botão para iniciar o atendimento, a partir deste clique, você será direcionado a tela de atendimento ao paciente. Veja abaixo:

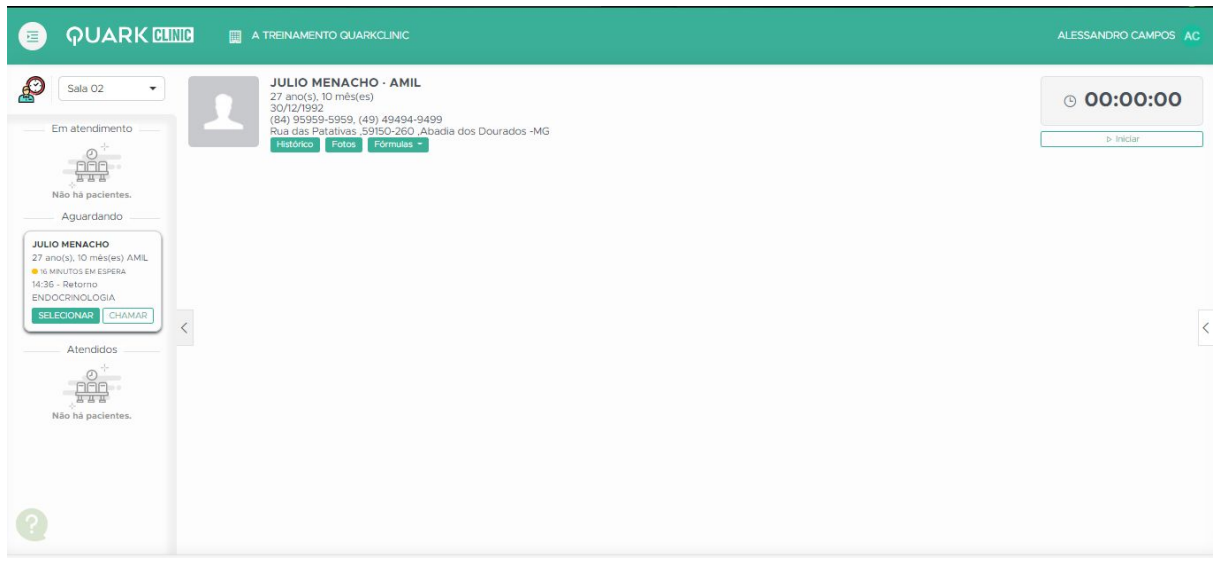

Esta será a tela de início ao atendimento onde ficarão dispostas as informações do paciente:

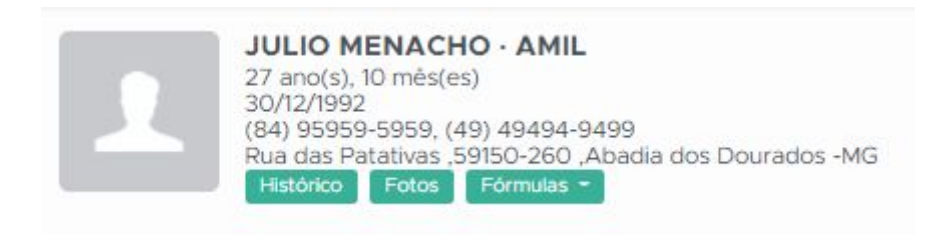

Neste campo você tem um breve resumo do paciente e abaixo temos:

#### <span id="page-5-0"></span>**5. Histórico do paciente**

#### **5.1 Atributos**

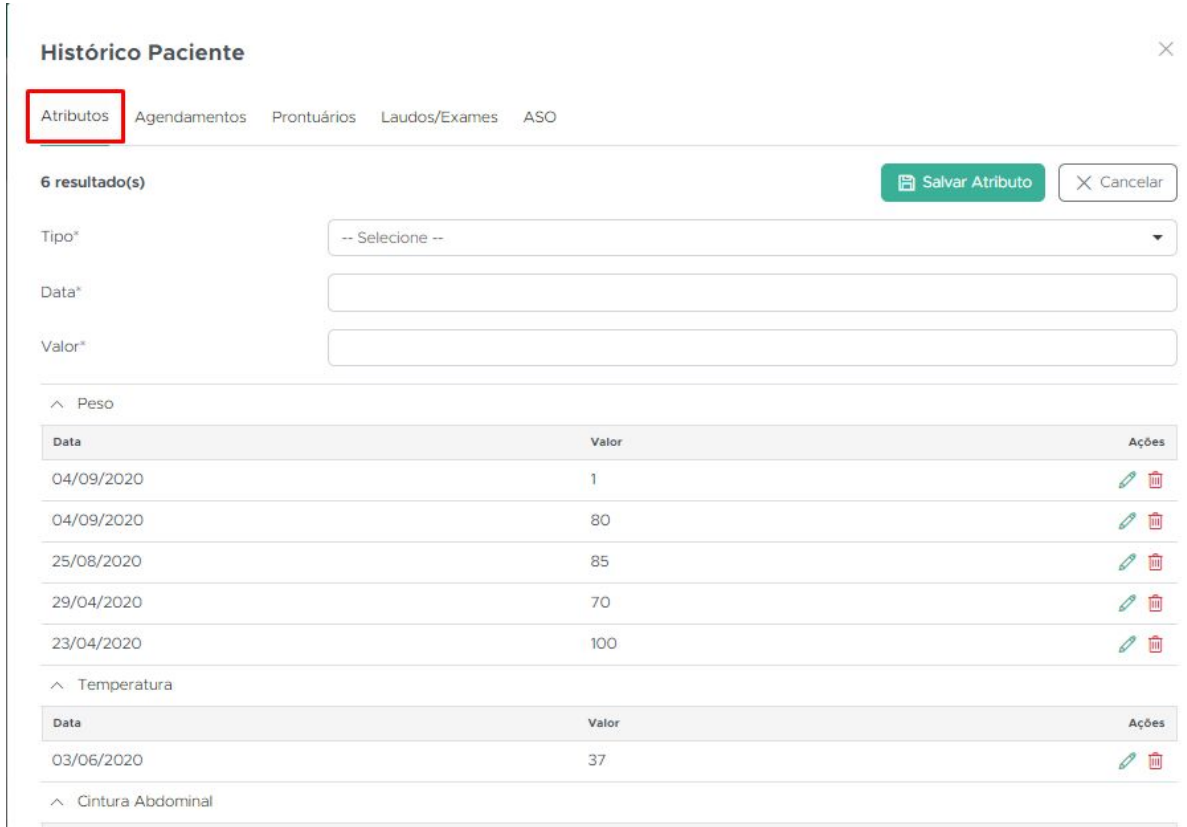

O histórico do paciente e dentro dele, temos algumas abas específicas do paciente, esta tela acima é a de atributos, onde você pode visualizar os dados de peso/altura/IMC.

Caso queira, você pode inserir os dados, clicando em "+Adicionar":

Ao clicar em adicionar, aparecerá esta tela onde você pode selecionar qual o tipo de atributo clicando neste triângulo:

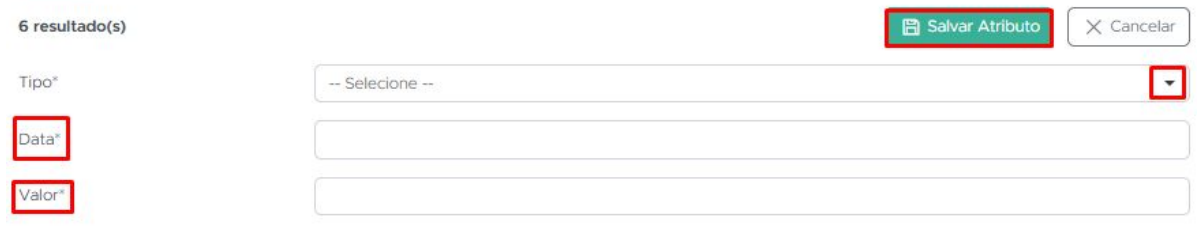

Após, pode inserir a data e o valor e ao terminar, clique em "Salvar atributo".

#### <span id="page-6-0"></span>**5.2 Agendamentos**

Na aba de agendamentos, você poderá visualizar todos os agendamentos realizados para este paciente:

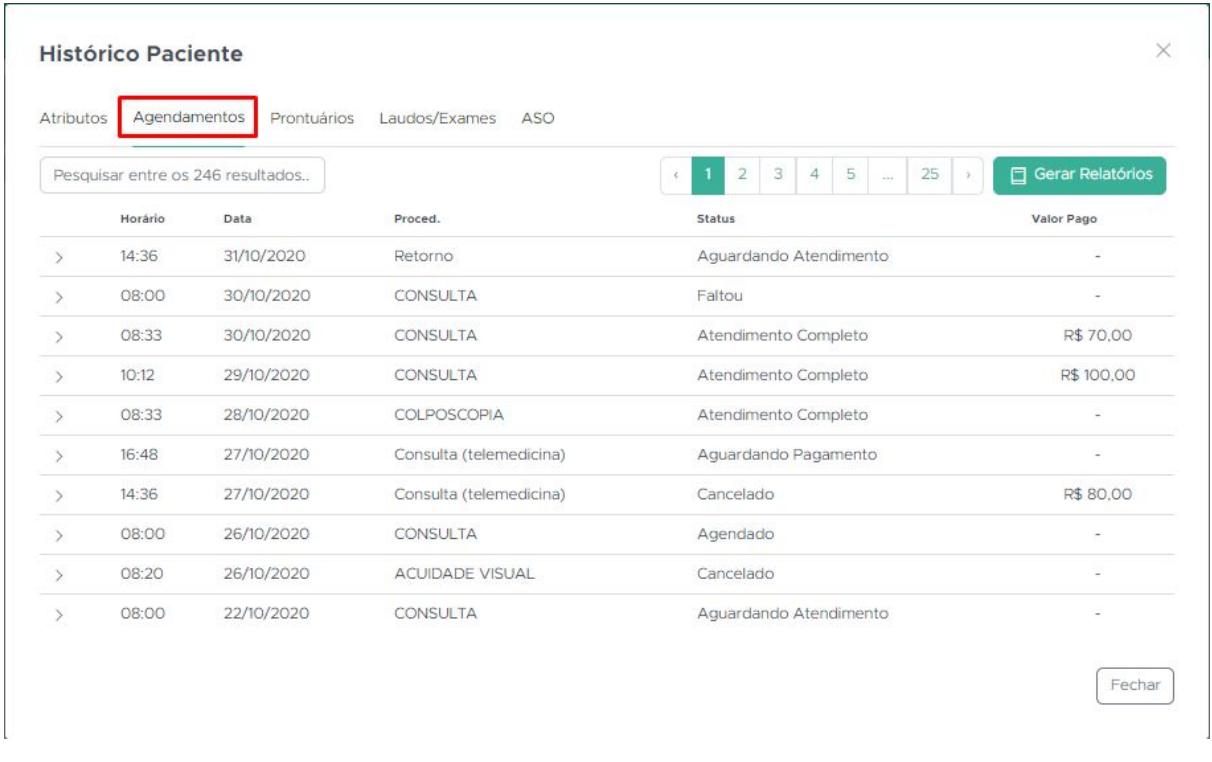

E caso deseje, você também poderá gerar relatórios na própria aba de agendamentos.

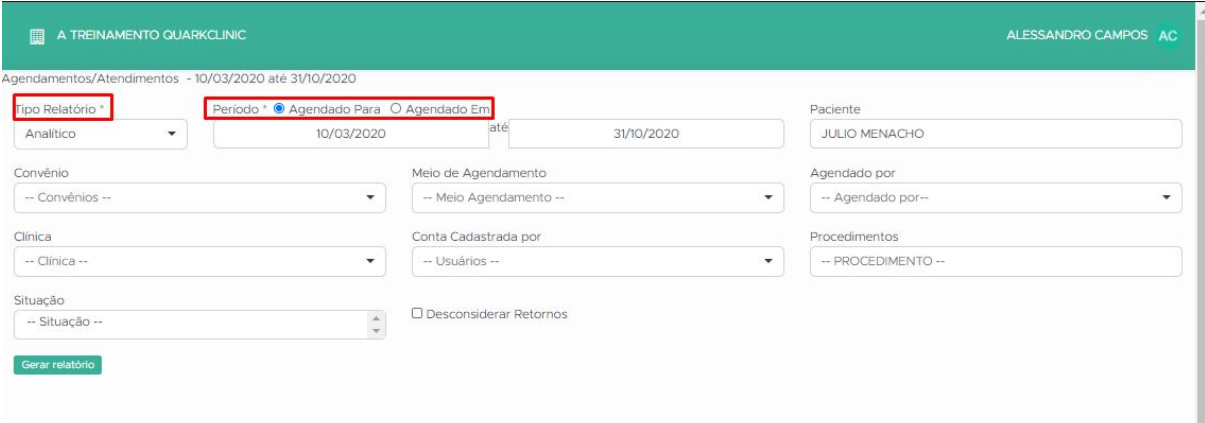

Basta clicar em "Gerar relatórios" e você poderá visualizar esta tela:

Aqui você poderá filtrar o relatório com todos estes filtros da imagem acima.

## <span id="page-7-0"></span>**5.3 Prontuários**

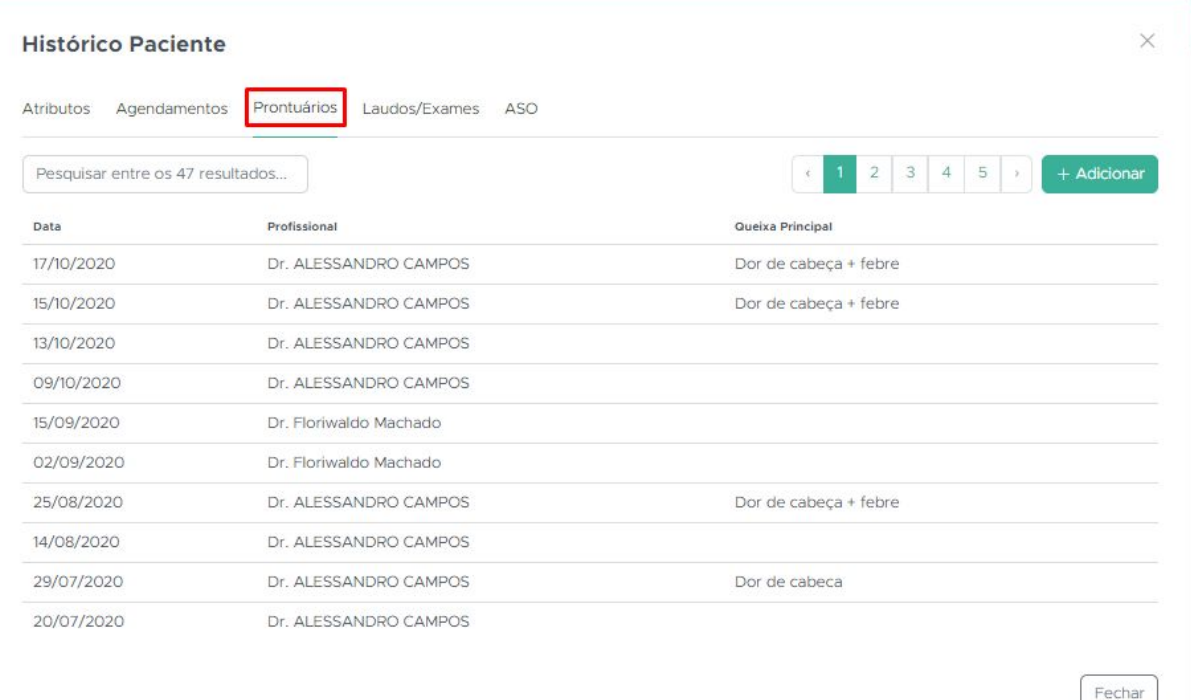

Acima, você pode visualizar todos os prontuários deste paciente e adicionar também, caso deseje. Basta clicar em "+Adicionar" e você será direcionada a tela para edição dos prontuários:

#### **Histórico Paciente**

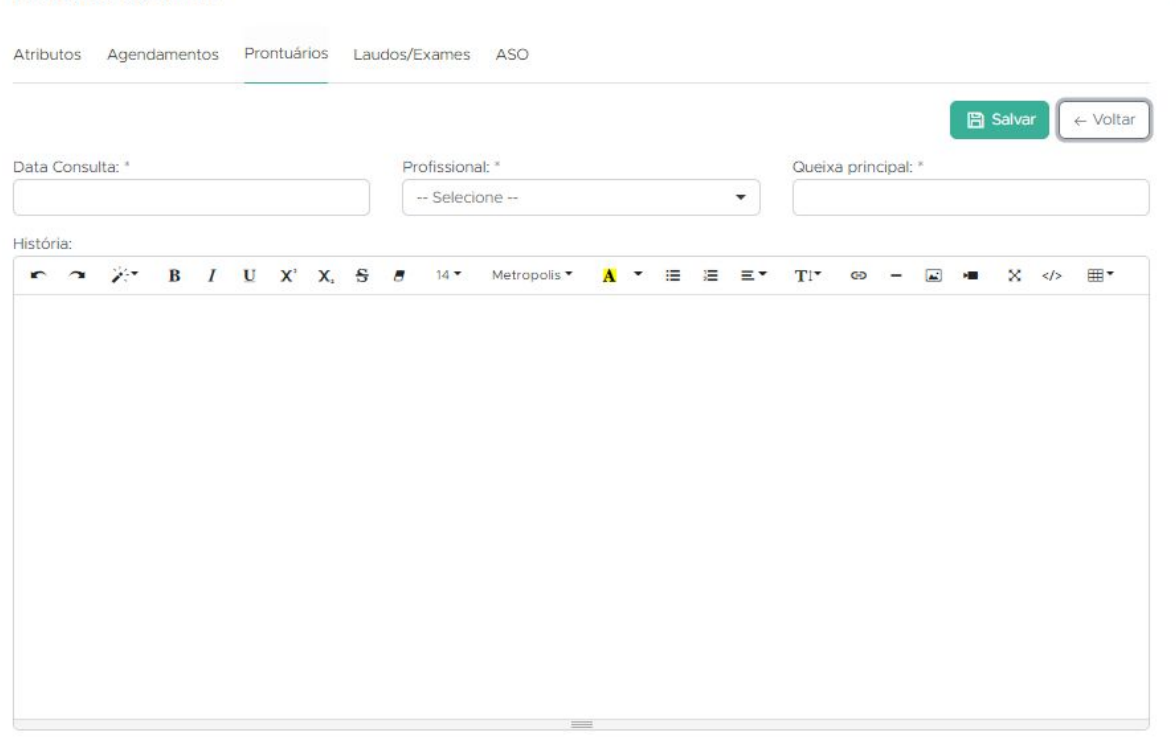

 $\times$ 

 $Fechar$ 

 $\sim$ 

## <span id="page-8-0"></span>**5.4 Laudos/Exames**

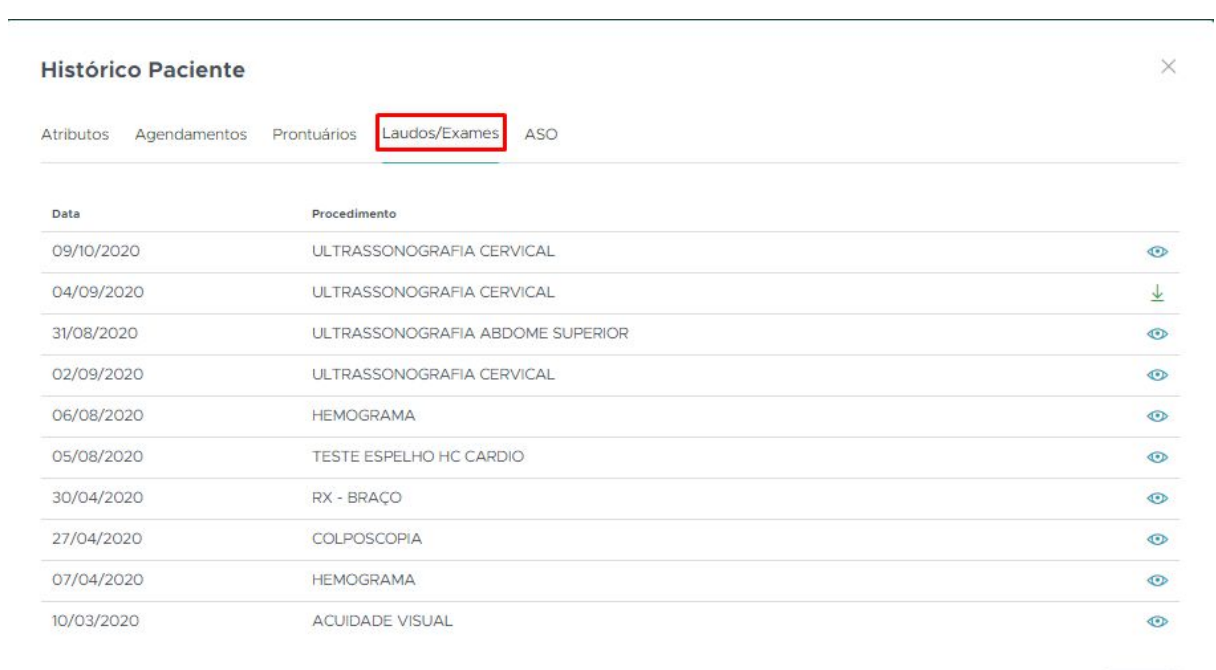

Você poderá visualizar todos clicando no ícone do "olho".

#### <span id="page-9-0"></span>**5.5 ASO**

 $\overline{\phantom{a}}$ 

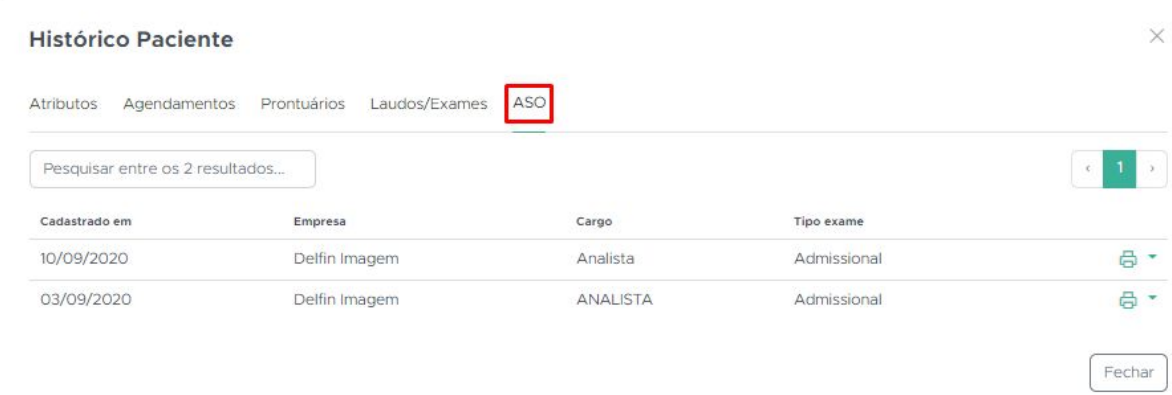

Nesta aba, você poderá visualizar e imprimir clicando no "ícone" de impressora.

## <span id="page-9-1"></span>**5.6 Informações do paciente (Fotos)**

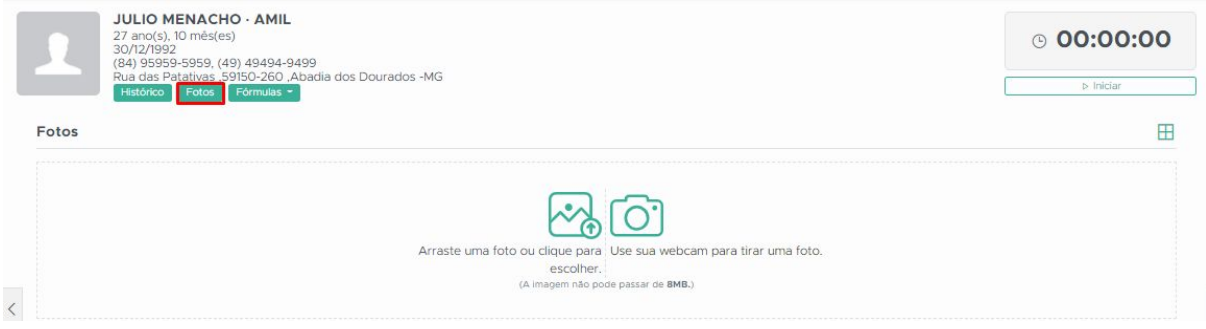

Neste campo você pode visualizar as fotos anexadas pela recepção no momento do agendamento ou pode ser anexadas pelo profissional de saúde:

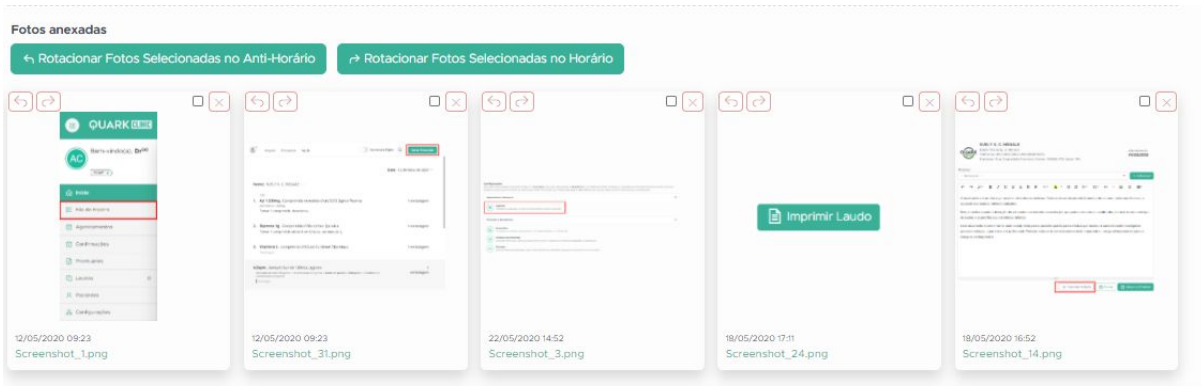

Para que anexar fotos, basta seguir este caminho abaixo:

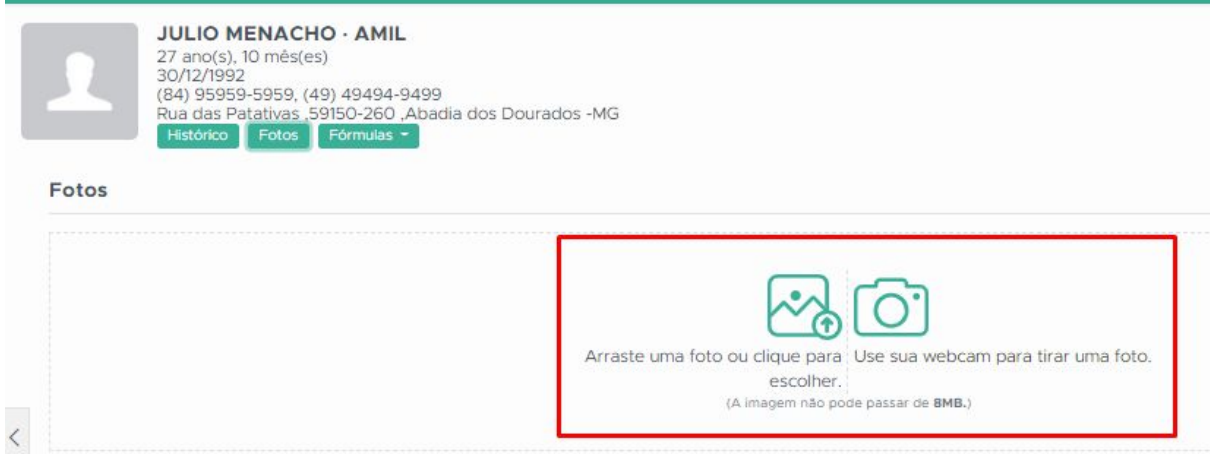

Clique em dos dois ícones selecionados na foto acima e irá abrir a tela do acesso aos seus documentos ou abrir sua WebCam para registro da foto.

## <span id="page-10-0"></span>**5.7 Informações do Paciente (Fórmula)**

Visando agilizar o preenchimento do prontuário eletrônico por parte do profissional de saúde, algumas medidas poderão ser calculadas automaticamente a partir dos atributos do paciente. Como exemplo de medida podemos citar o Índice de Massa Corporal (IMC), que é a bastante difundida, com suas faixas de baixo peso, peso normal, sobrepeso e obesidade.

Veja onde fica:

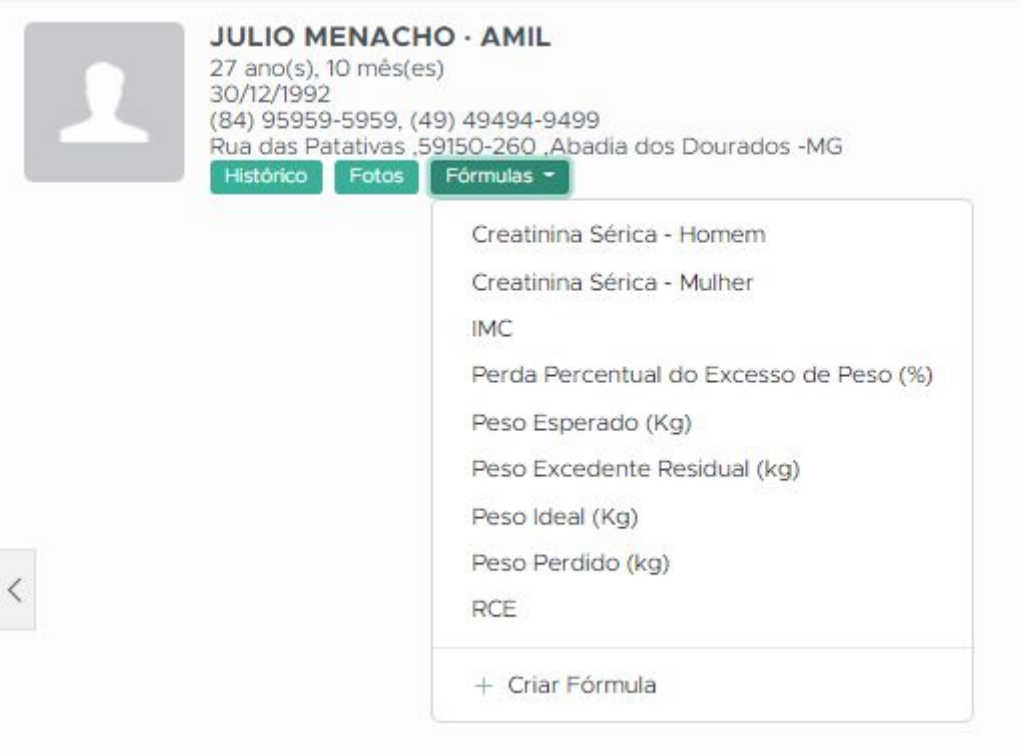

Que te oferece opção de copiar a fórmula destes atributos acima.

Você pode também criar a sua, basta clicar em "Criar fórmula"

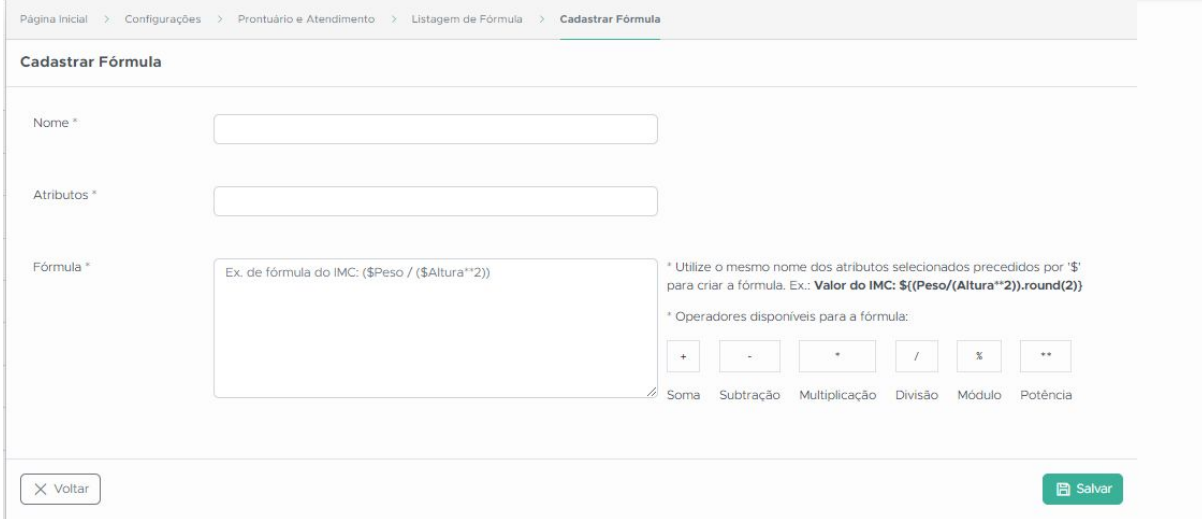

## <span id="page-12-0"></span>**5.8 Visualização dos pacientes (Atendimento)**

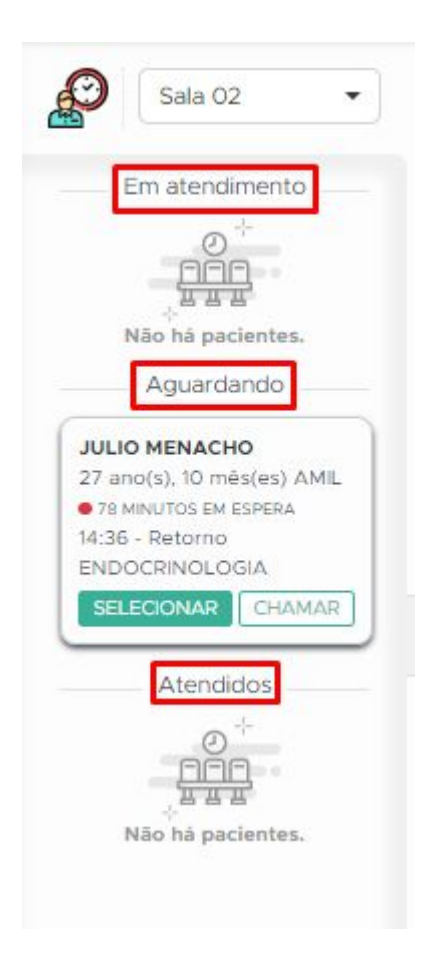

Acima, você pode visualizar quais pacientes estão nos Status "Em atendimento" "Aguardando" "Atendidos".

Você tem a opção de ocultá-los, caso queira:

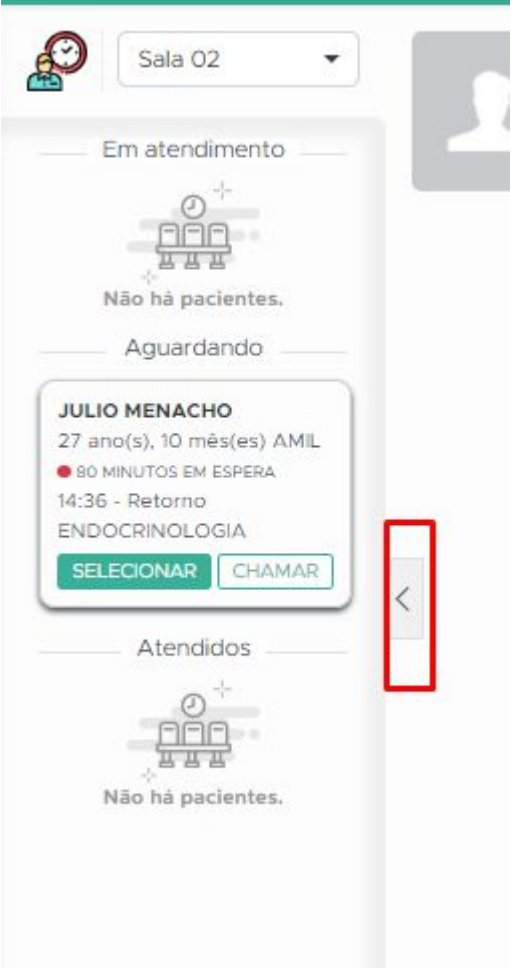

Basta clicar na seta que está selecionada na imagem acima.

## <span id="page-13-0"></span>**6. Início do Atendimento**

Para iniciar o atendimento com o(a) seu(sua) paciente, basta clicar em "iniciar":

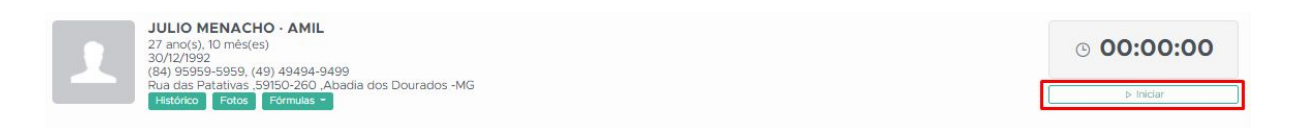

#### <span id="page-14-0"></span>**6.1 Anamnese**

Esta tela ficará disponível para você:

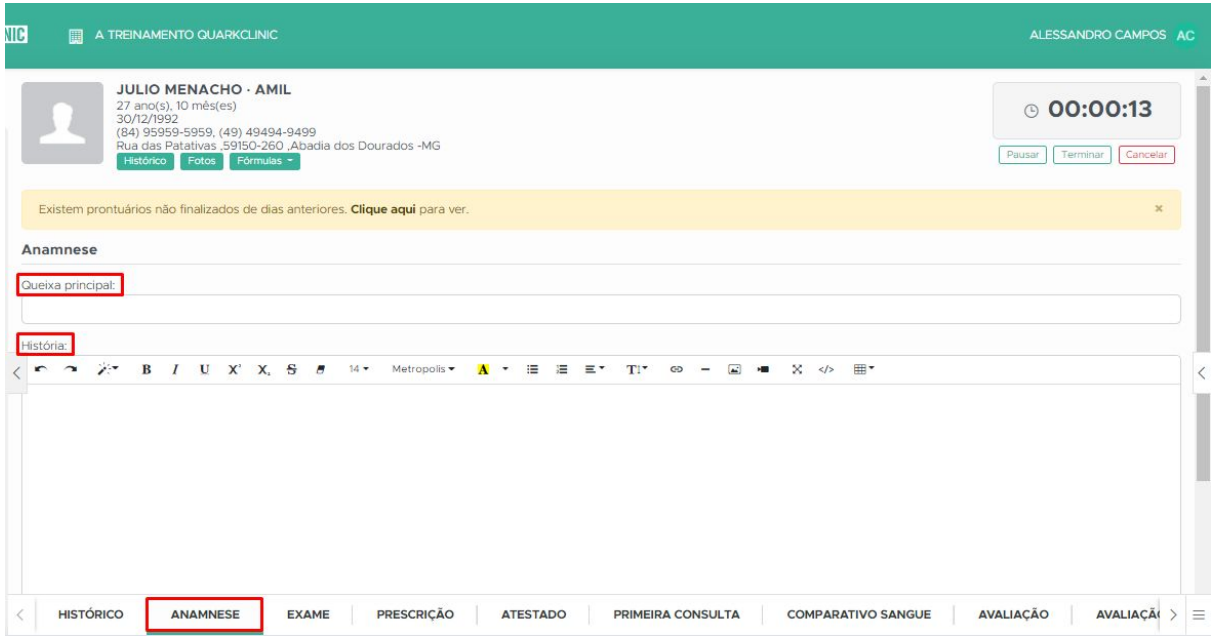

Aqui você poderá inserir as informações de Queixa Principal e a abaixo a História. Este campo funciona como um editor de texto, que você poderá deixar o texto em negrito, sublinhado, adicionar fotos, links.

#### **6.2 Exame**

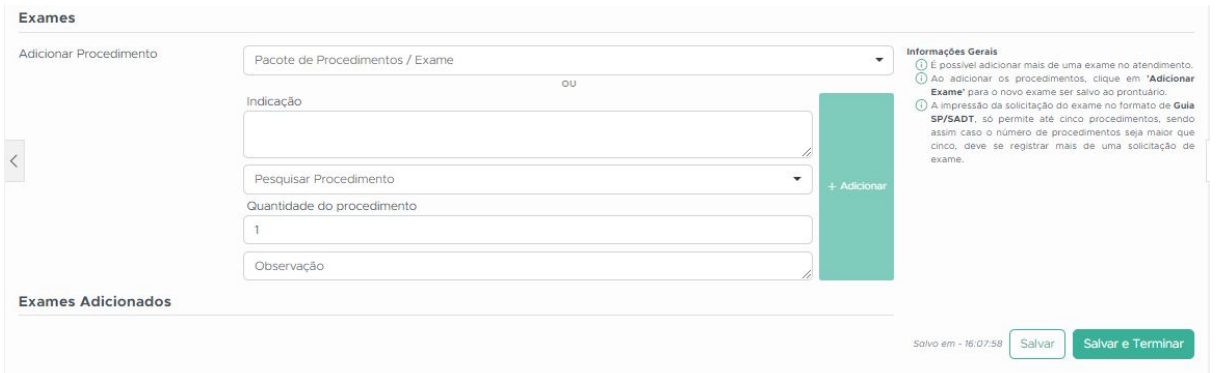

Esta é a tela de solicitação de exames, aqui você pode adicionar os exames de forma unitária ou adicionar um pacote de exames.

## <span id="page-15-0"></span>**6.2 Adicionar Exames**

Caso você já tenha cadastrado previamente, há a possibilidade de adicionar um pacote de exames. Exemplo abaixo:

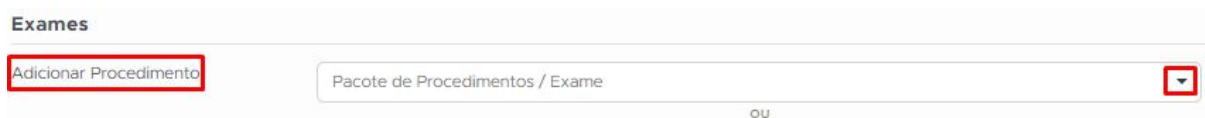

Clicando no "triângulo" você conseguirá visualizar todos os pacotes cadastrados:

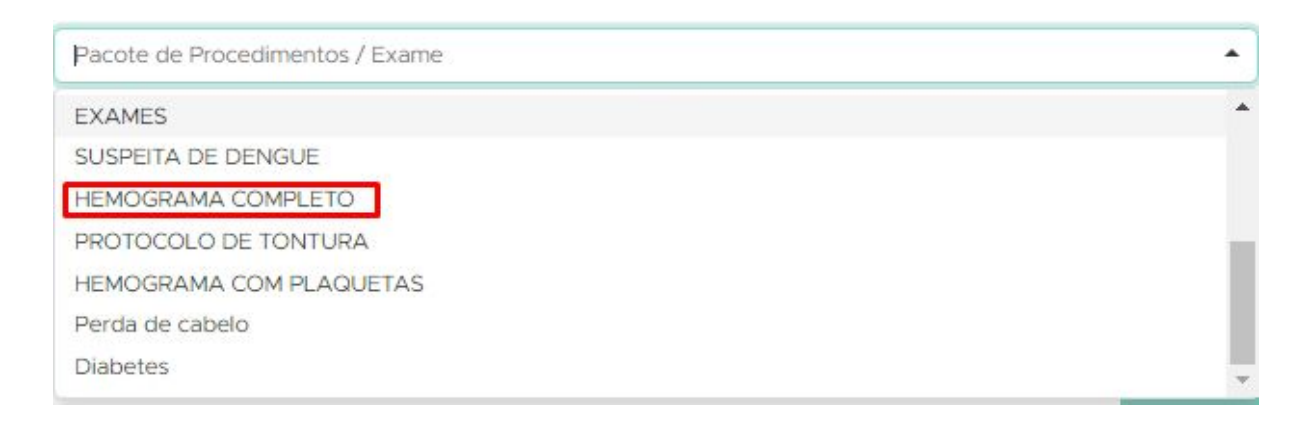

Neste exemplo, selecionei "Hemograma Completo":

#### E os exames aparecerão assim:

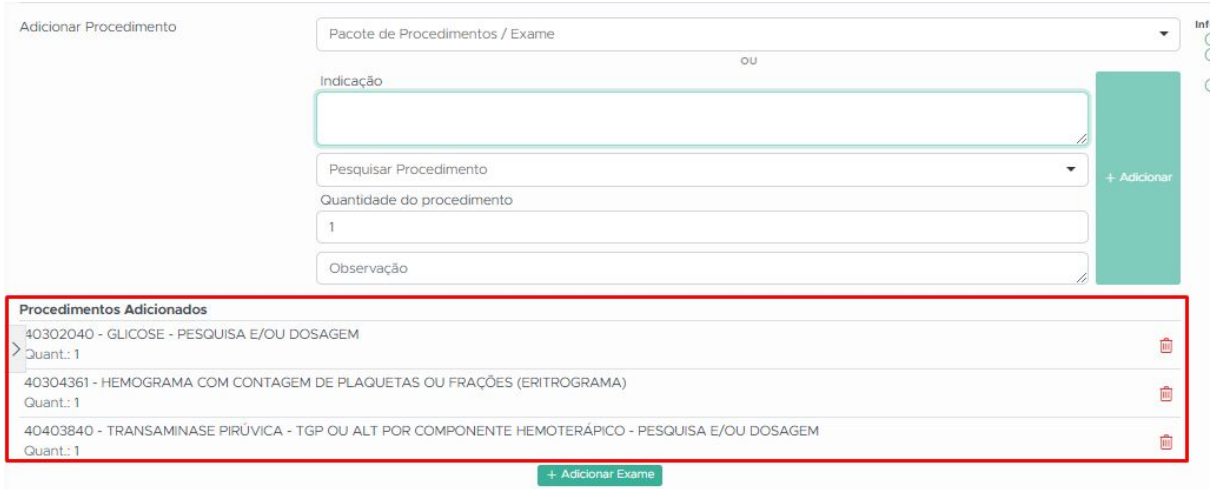

**Exames Adicionados** 

Caso você queira adicionar mais algum exame para este pacote, basta ir em "Pesquisar Procedimento e depois em "+Adicionar":

OBS.: Você pode pesquisar pelo nome do exame ou pelo número da tabela de CBHPM.

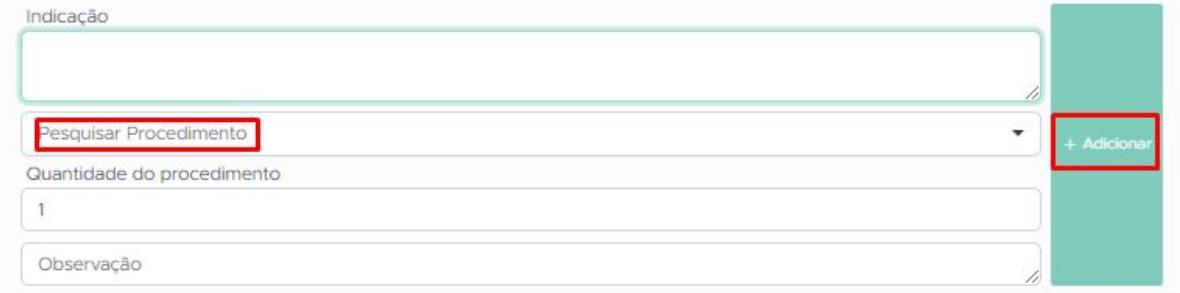

#### Exemplo:

#### Adicionei o "Sulfo-Hemoglobina

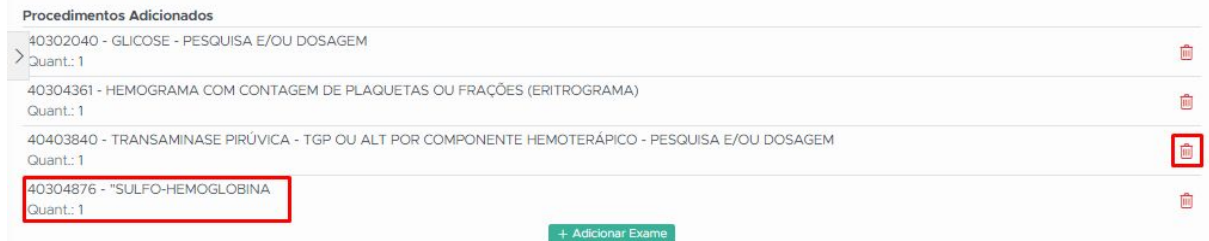

Você também remover algum exame que deseje, basta clicar no ícone de lixeira.

 $+$  Adicionar Exame

E para finalizar a solicitação de exame, clique em:

Após isso, a tela ficará assim:

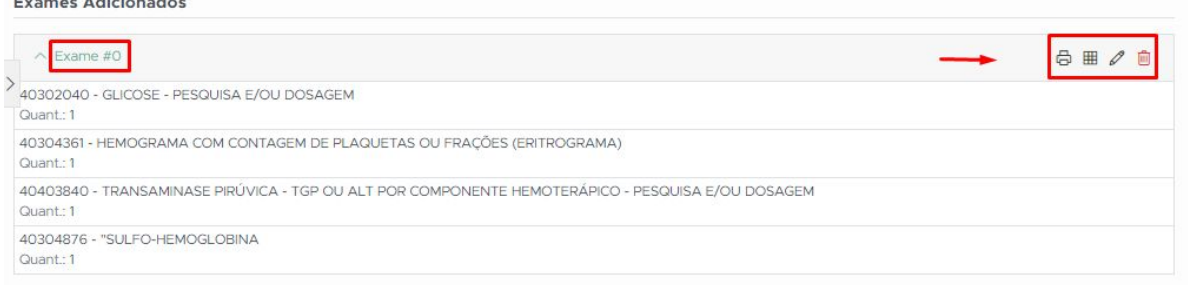

Teremos o número da solicitação de exame e opção de impressão para o paciente com o convênio particular clicando no ícone da Impressora.

## <span id="page-17-0"></span>**6.3 Exemplo**

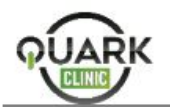

Rua da Bronzita - Zona Sul, 2002 - Lagoa Nova<br>Natal - RN<br>CEP: 59076-500<br>Tel: (11) 99999-9999

Paciente: JULIO MENACHO<br>CPF: 073.082.734-82<br>Endereço: Rua das Patativas ,59150-260 ,Abadia dos Dourados -MG

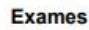

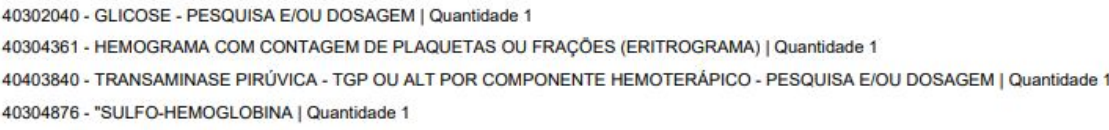

Para pacientes com o convênio de plano de saúde, basta clicar no ícone de tabelas ao lado do ícone da impressora.

#### <span id="page-17-1"></span>**6.4 Exemplo**

Amil

**GUIA DE SERVIÇO PROFISSIONAL / SERVIÇO AUXILIAR DE<br>DIAGNÓSTICO E TERAPIA - SP/SADT** 

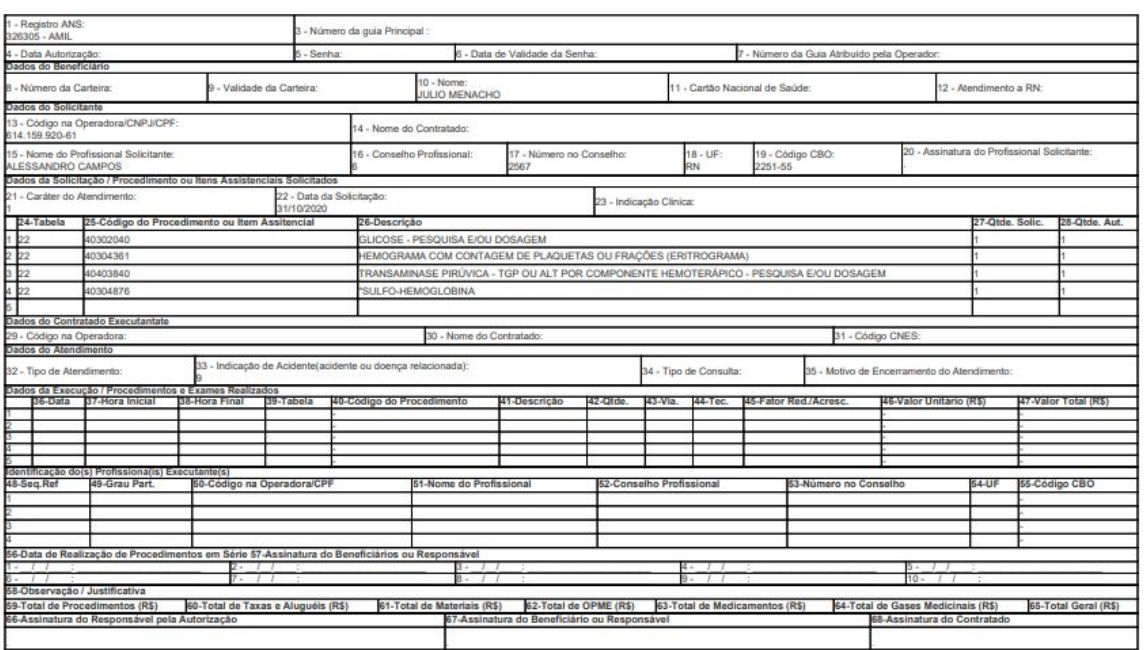

OBS: A impressão da solicitação do exame no formato de Guia SP/SADT, só permite até cinco procedimentos, sendo assim caso o número de procedimentos seja maior que cinco, deve se registrar mais de uma solicitação de exame.

E ao lado, temos o ícone de Lápis que permite que você realize a edição da solicitação.

O ícone da lixeira permite que você exclua a solicitação.

## <span id="page-18-0"></span>**7. Gerar Prescrição (Memed)**

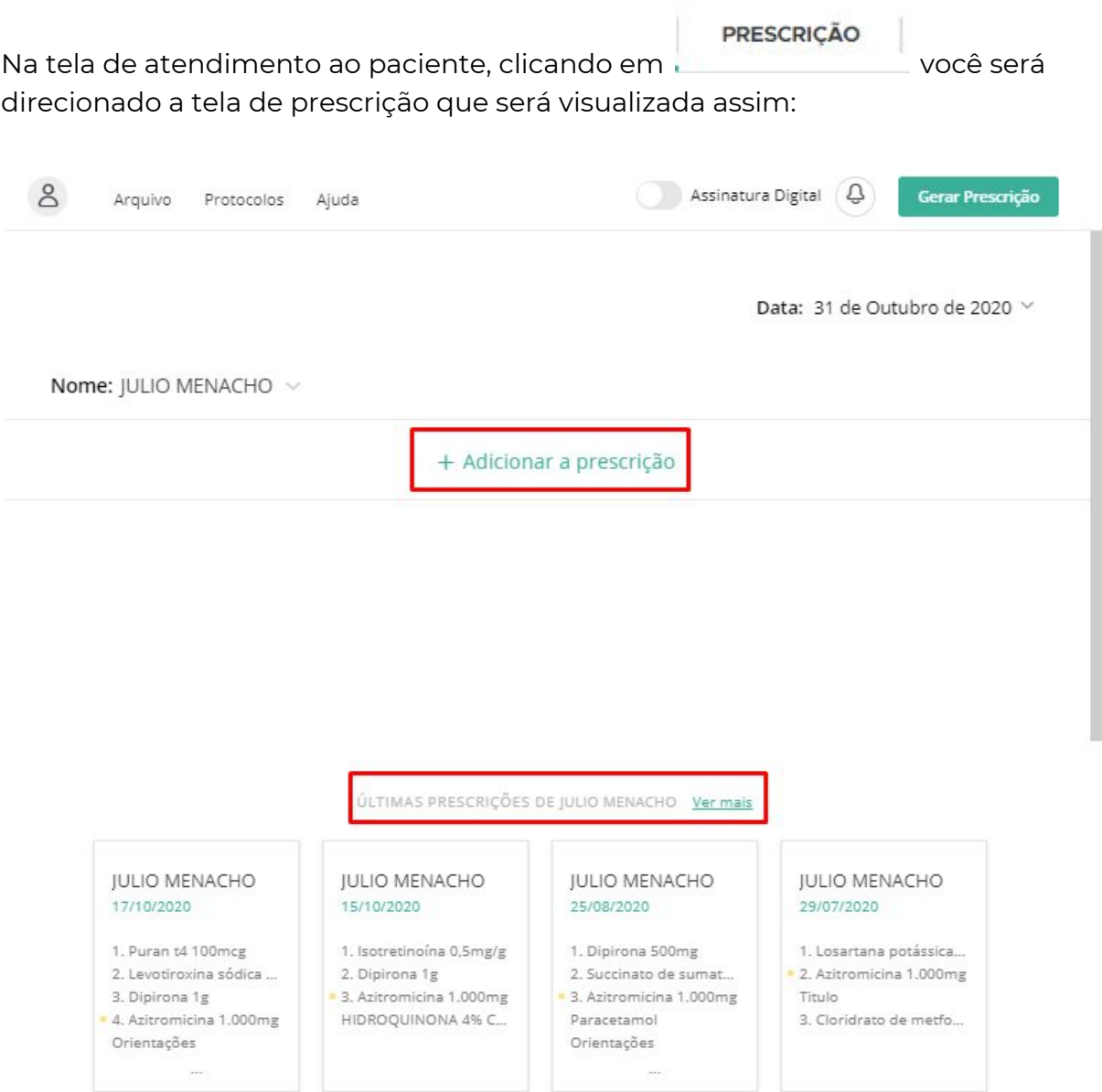

Nesta primeira tela do MEMED, acima, é possível visualizar as últimas prescrições realizadas para o paciente. Visualize o histórico de prescrições já cadastradas clicando na opção "Ver Mais". Clicando nestas prescrições, o sistema reaproveitará as mesmas prescrições utilizadas anteriormente na prescrição atual.

Caso não deseje repetir as prescrições anteriores, clique na opçã[o](https://s3.amazonaws.com/movidesk-files/2EC48DC635D92B884B6DE8DB4E5B0A94)

# + Adicionar a prescrição<br>para incluir os medicamentos desejados.

Ao clicar em adicionar a prescrição, você é direcionado a esta campo para que possa digitar os medicamentos:

Nome: JULIO MENACHO v

Busque para adicionar à prescrição

Como no exemplo abaixo, insira o nome do medicamento desejado e selecione a opção desejada. Dentro da base de dados do MEMED, o sistema retornará uma série de medicamentos separados por preços, composições, dosagens e fabricantes. É importante salientar que a base de dados dos medicamentos são do próprio MEMED.

Nome: |ULIO MENACHO v

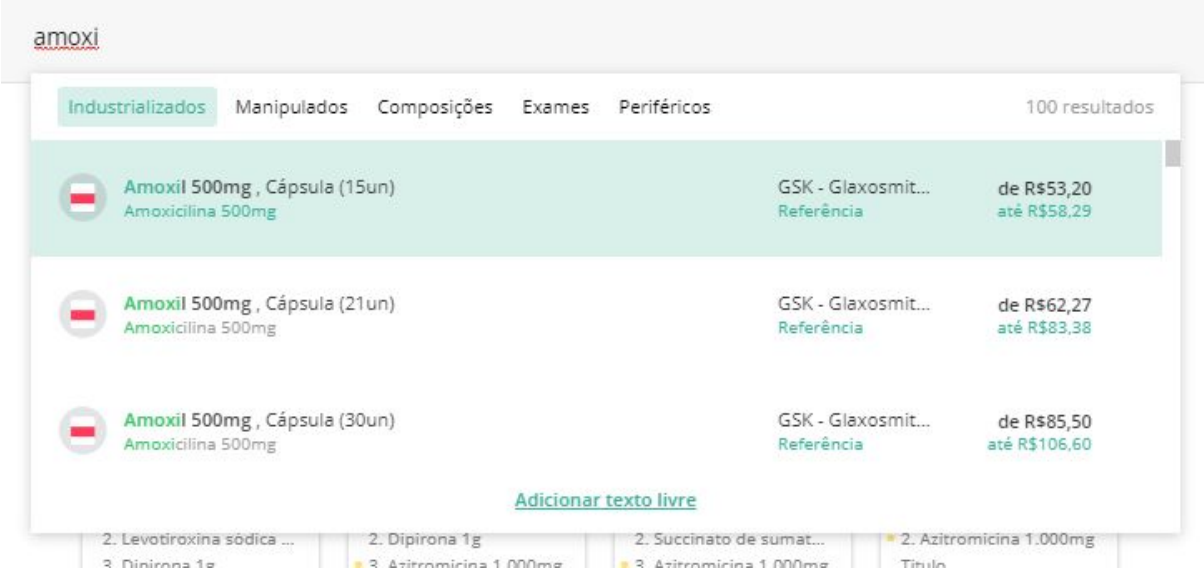

Após selecionar o medicamento, o sistema retornará algumas sugestões de posologia que podem ser alteradas, se desejado. As novas posologias prescritas serão salvas para as próximas consultas.

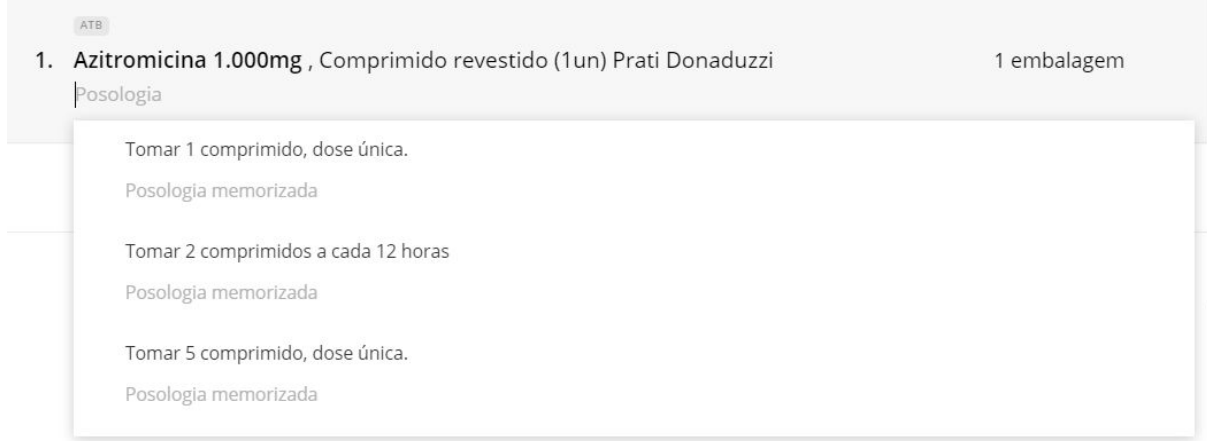

Também é possível adicionar orientações para os medicamentos adicionados ou inserir medicamentos que não se encontrem presentes na base de dados,

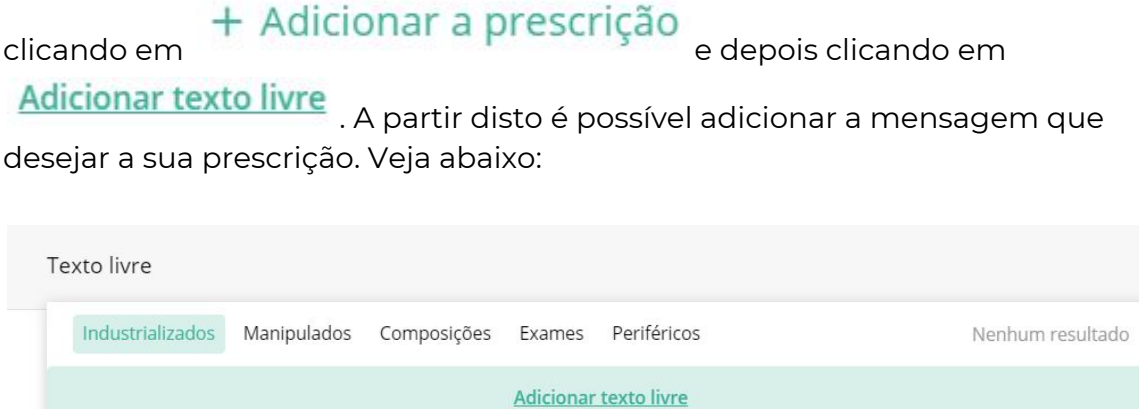

Medicamentos que necessitem de [receituário](http://portal.anvisa.gov.br/documents/33864/284972/portaria_344.pdf/fabe45b7-1ded-4dd0-836f-79afac0bff54) de controle especial estarão corretamente discriminados com a sigla correspondente do formulário necessário acima do nome da droga.

Data: 14 de Maio de 2020  $\vee$ 

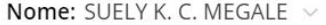

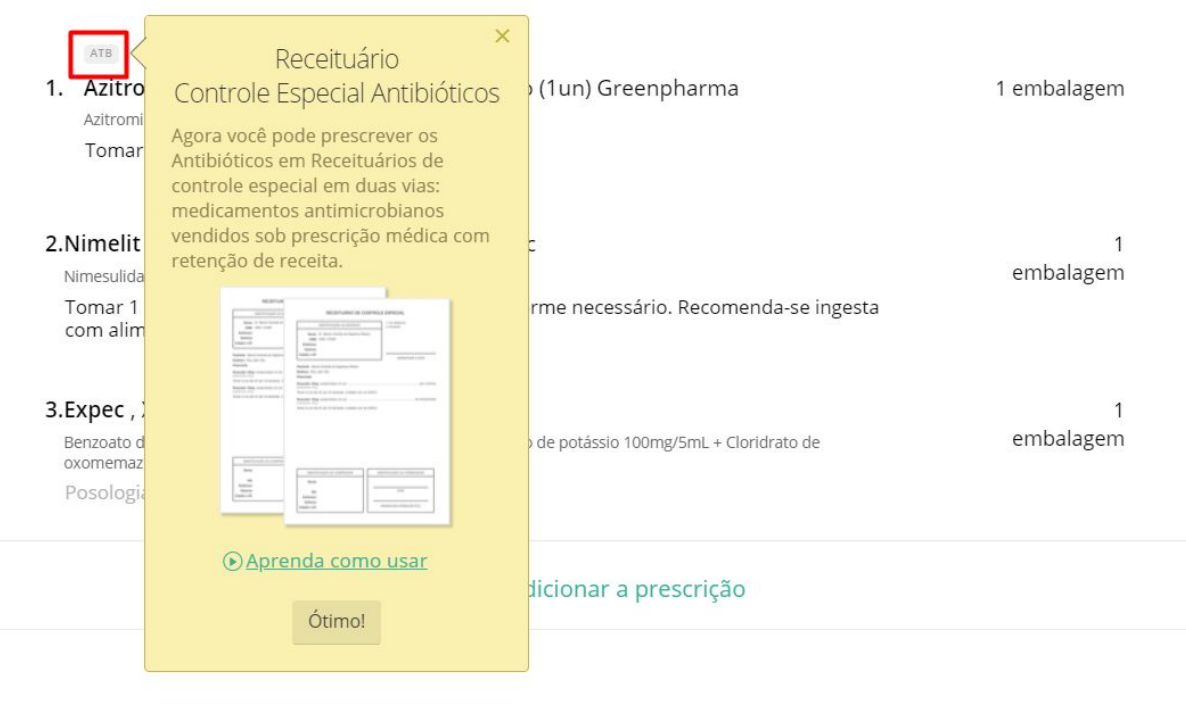

Após conferir os medicamentos inseridos na prescrição, clique em

#### Gerar Prescrição

Se em seu fluxo, a prescrição seja mais para medicamentos manipulados, você pode adicioná-los clicando em "Manipulados"

#### Nome: JULIO MENACHO v amoxi Industrializados Manipulados Composições Exames Periféricos Nenhum resultado **Adicionar texto livre**

Para esta aba, será possível a descrição clicando em "Adicionar texto livre"

Preencha o nome do item... Digite...

Quantidade

Aqui você poderá preencher o título e embaixo as quantidades de cada composição, junto com a posologia.

Será um campo livre para edição:

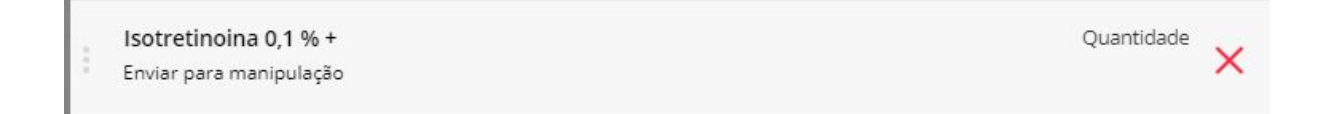

Há a opção de salvar esta prescrição, veja abaixo como realizar:

#### Clique em "Protocolos":

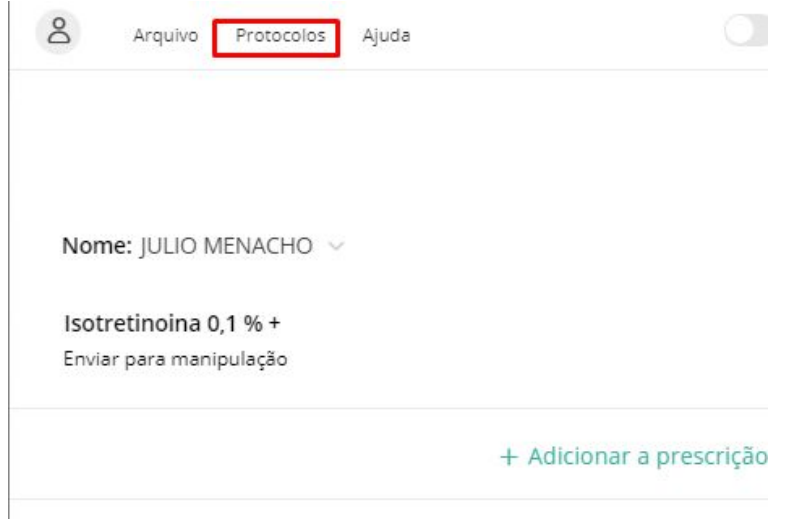

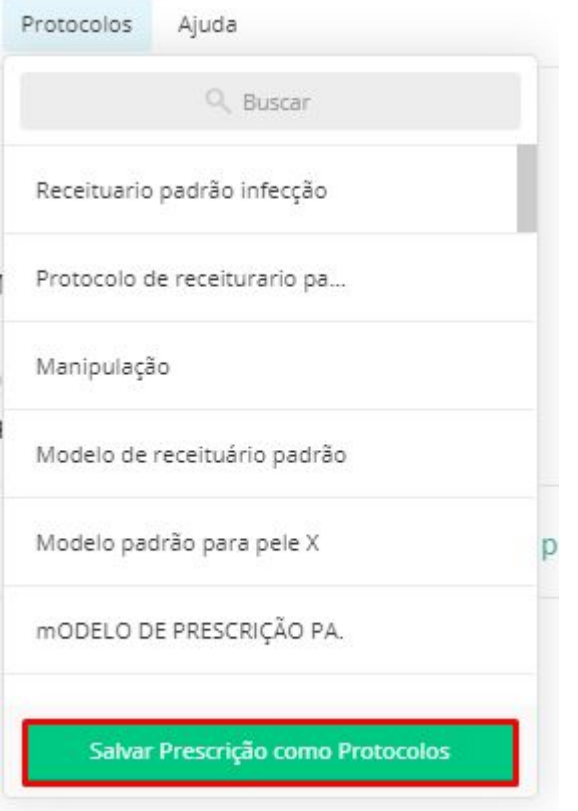

E clique em "Salvar prescrição como Protocolos" e ficará disponível nesta aba de protocolos.

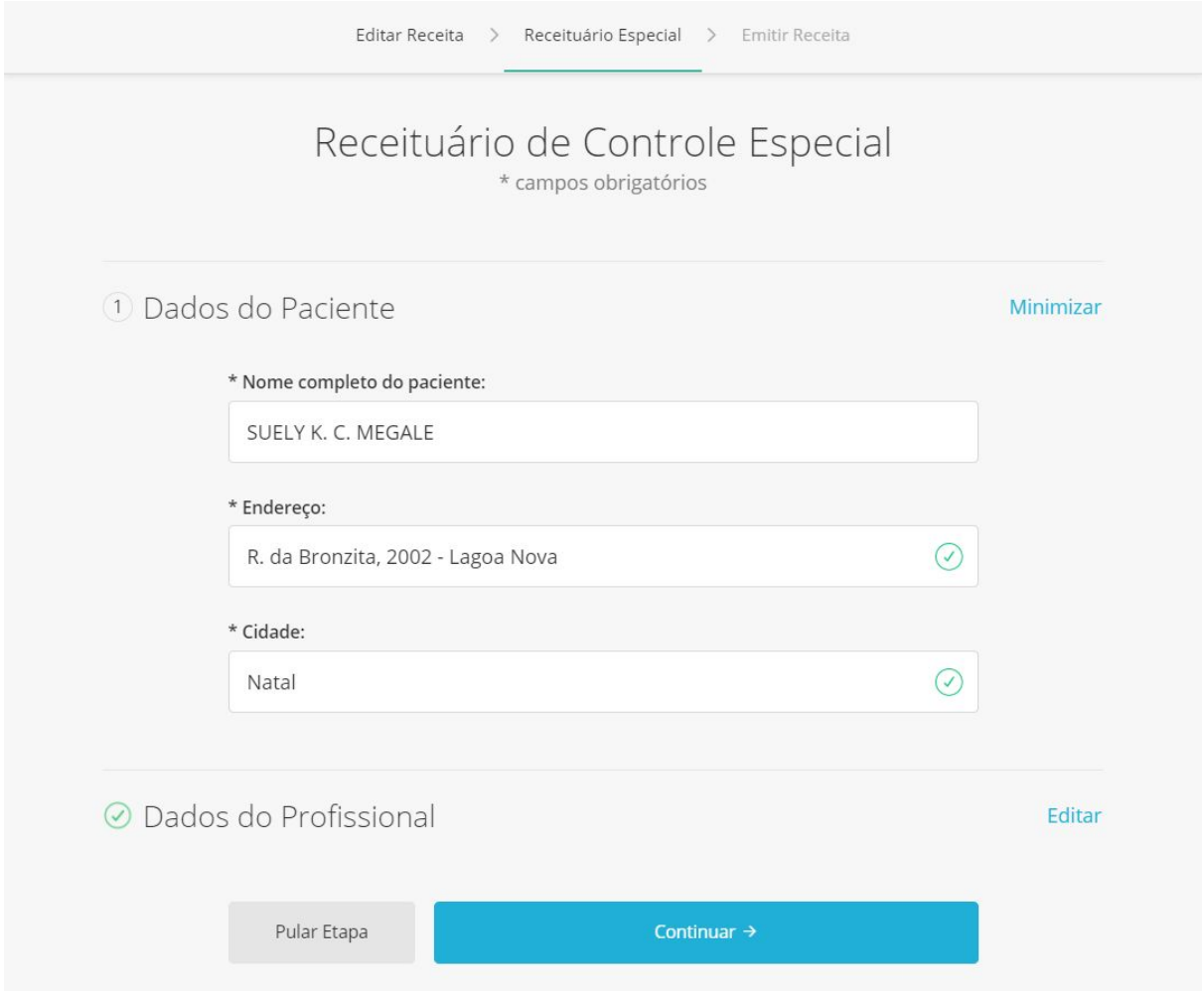

Além de facilitar as prescrições com a integração com o MEMEDE, o QuarkClinic possui integração com a empresa especializada em Certificação Digital, [Soluti,](https://www.soluti.com.br/) para emissão de assinatura digital. Caso possua assinatura digital, insira o seu

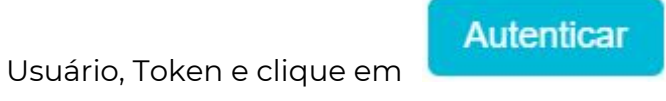

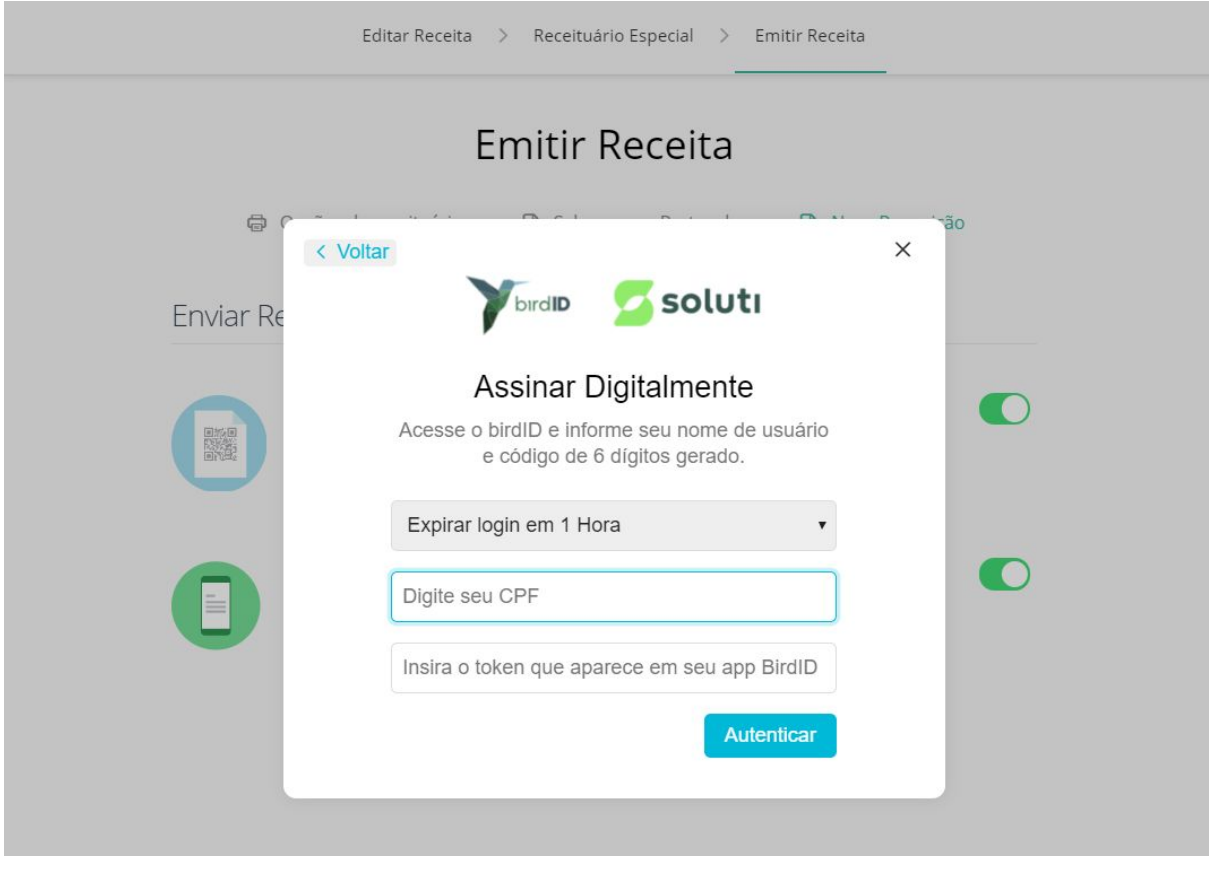

Para enviar a receita via SMS para o paciente, marque a opção de posicio de passas o para o número de telefone para o qual será enviada esta prescrição eletrônica. Veja abaixo:

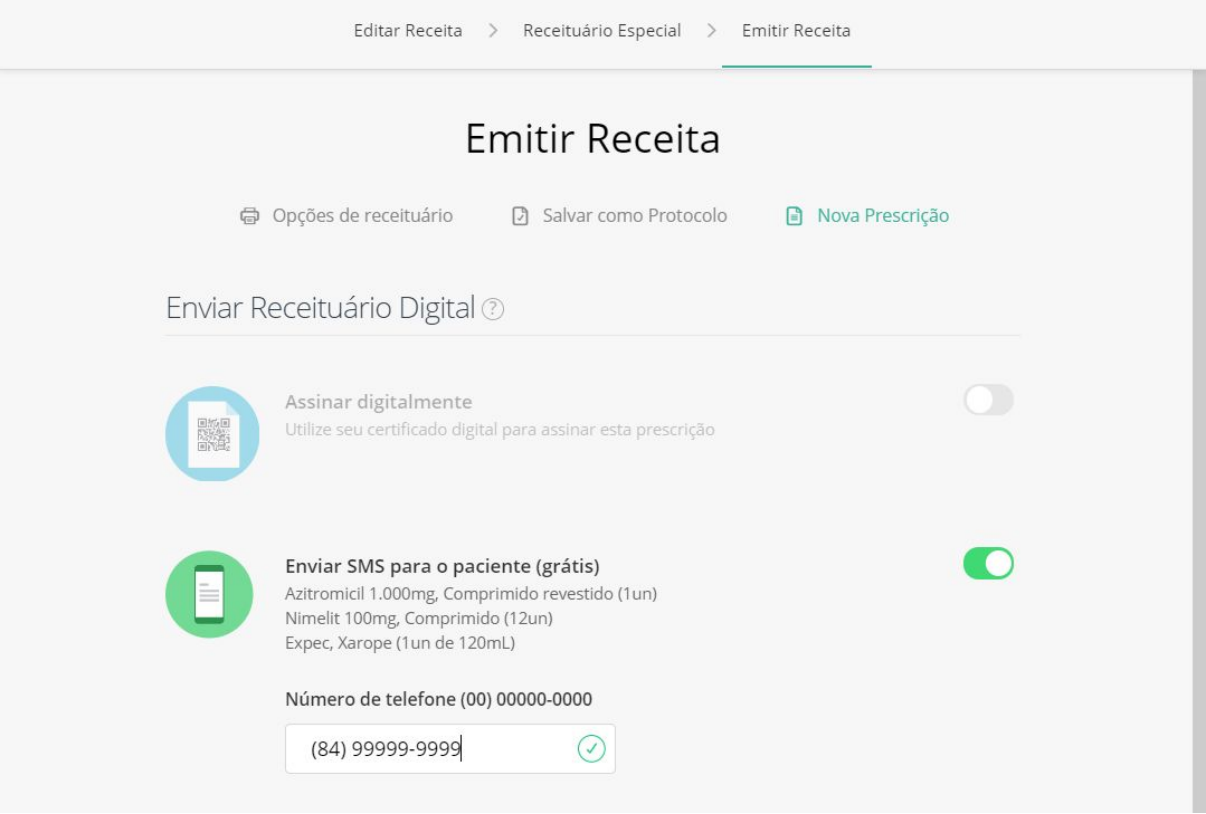

**C** 

Selecione os receituários que deseja emitir clicando na opção correspondente. Feito isso, escolha o número de vias para impressão e clique em

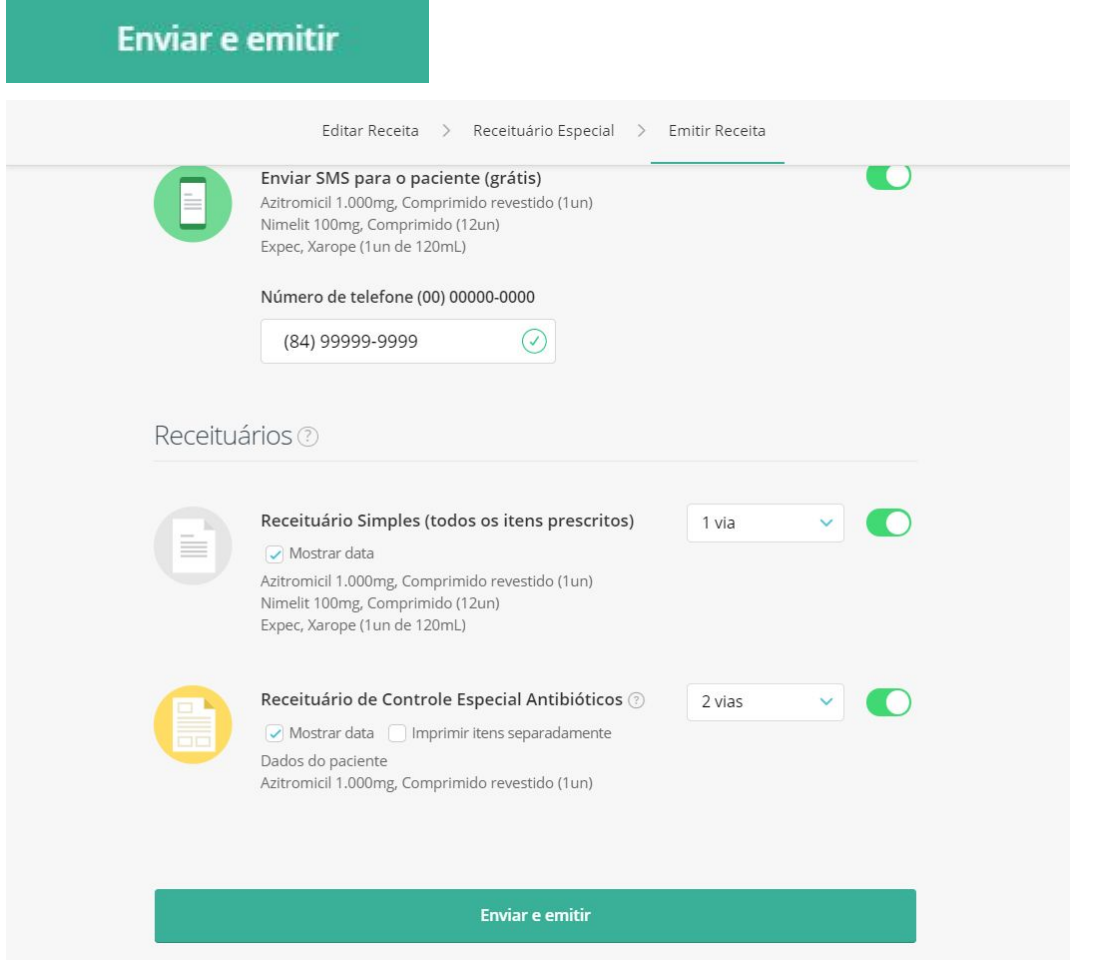

Após emitir a prescrição, o sistema abrirá automaticamente a tela de impressão, (imagem abaixo) Nesta tela, é possível imprimir a receita gerada ou salvar-la em formato PDF. Para isto, basta selecionar o destino desejado na aba Destino.

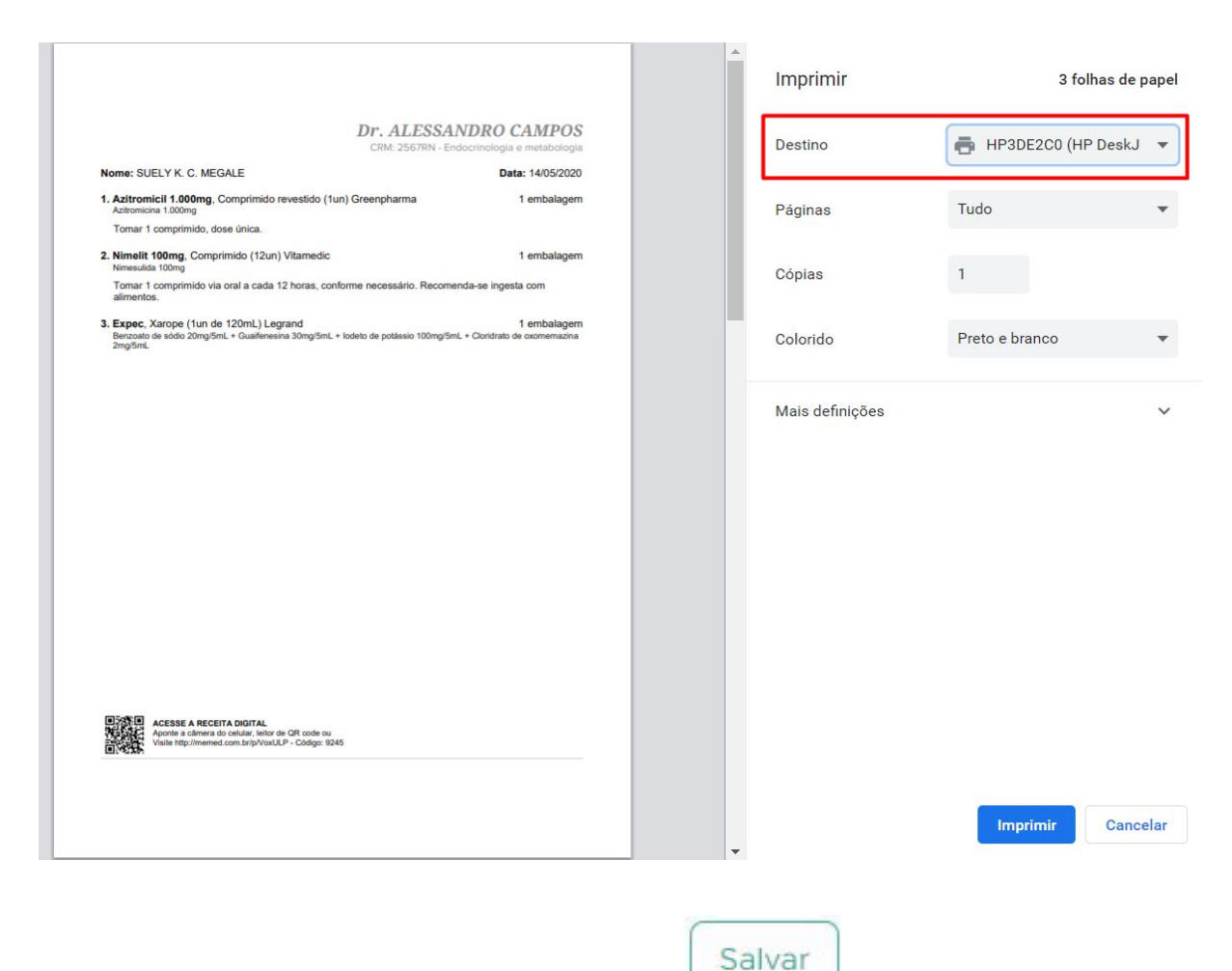

O atendimento pode prosseguir clicando em e selecionando outras das abas do prontuário eletrônico. O prontuário também pode ser encerrado

Salvar e Terminar

clicando em

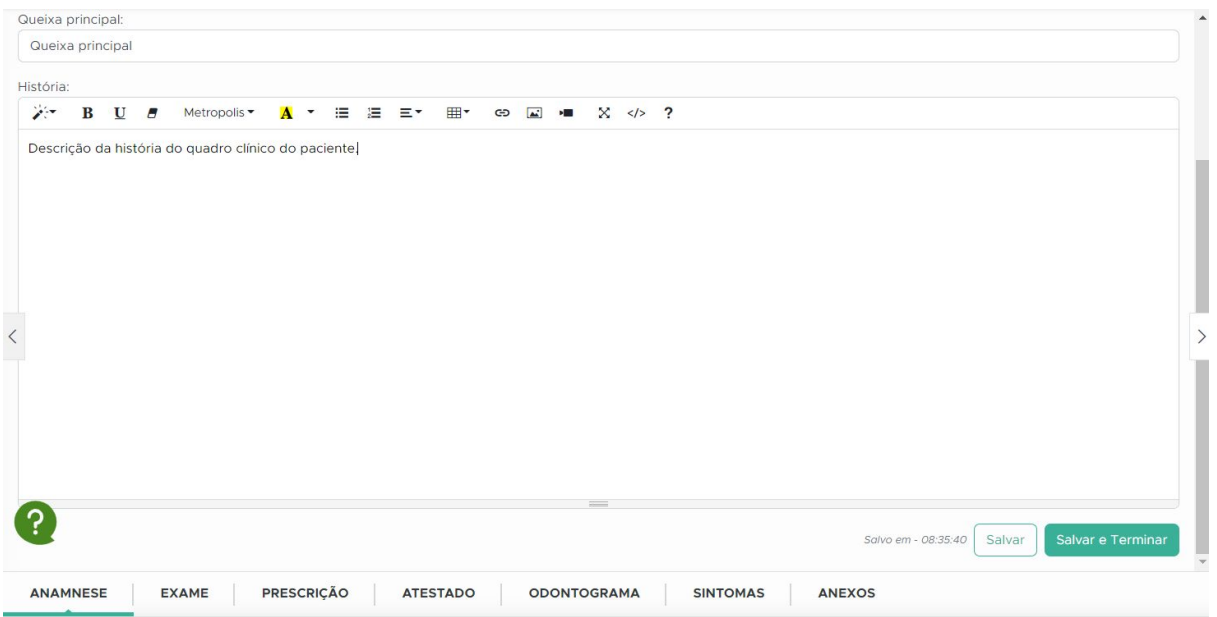

#### <span id="page-29-0"></span>**8. Geração de Atestado**

Nesta opção, é possível emitir atestados no momento do atendimento do paciente. Neste é mostrado o passo a passo de como iniciar um atendimento, além de informações sobre o prontuário eletrônico do paciente.

Para emitir o atestado de um paciente, o Profissional de Saúde deve iniciar o atendimento do paciente e entrar na aba Atestado:

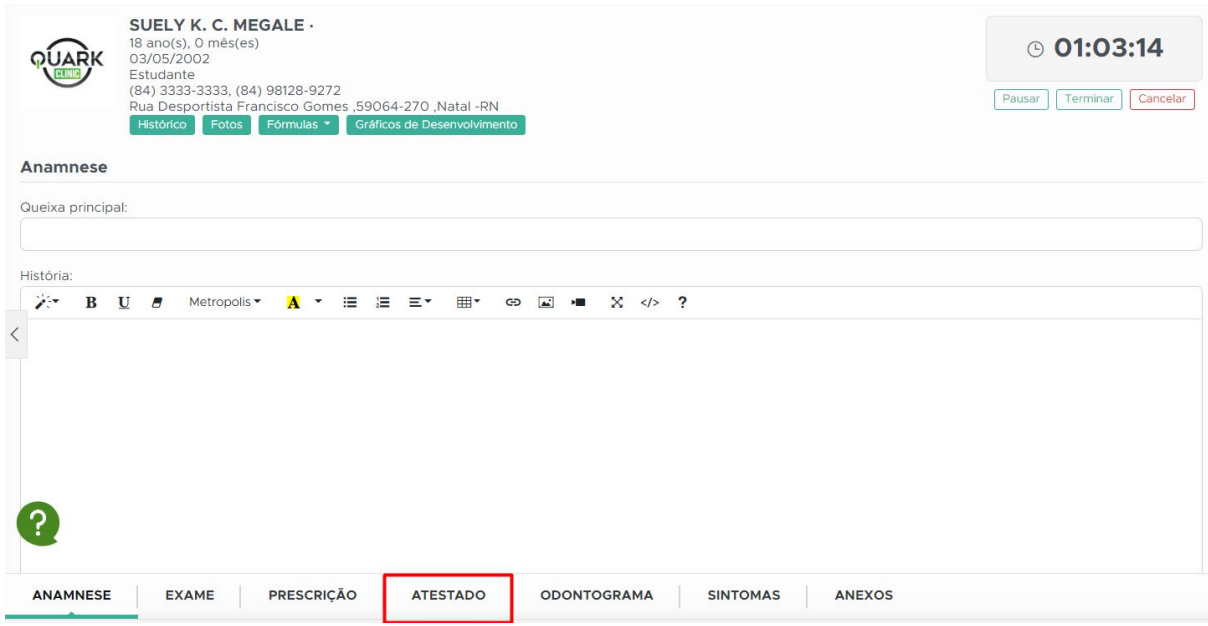

Na tela ilustrada acima, digite o texto desejado no quadro de edição de texto. Caso deseje, é possível adicionar uma doença ou problema relacionado à saúde de acordo com a sua Classificação Internacional de Doenças - CID 10.

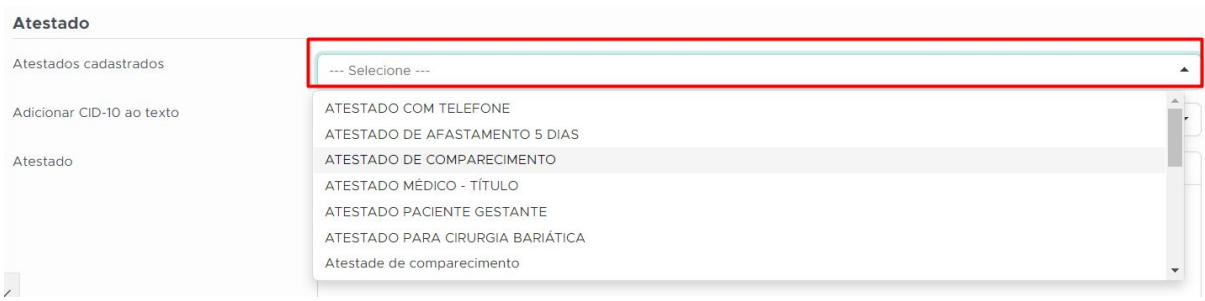

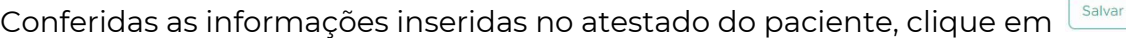

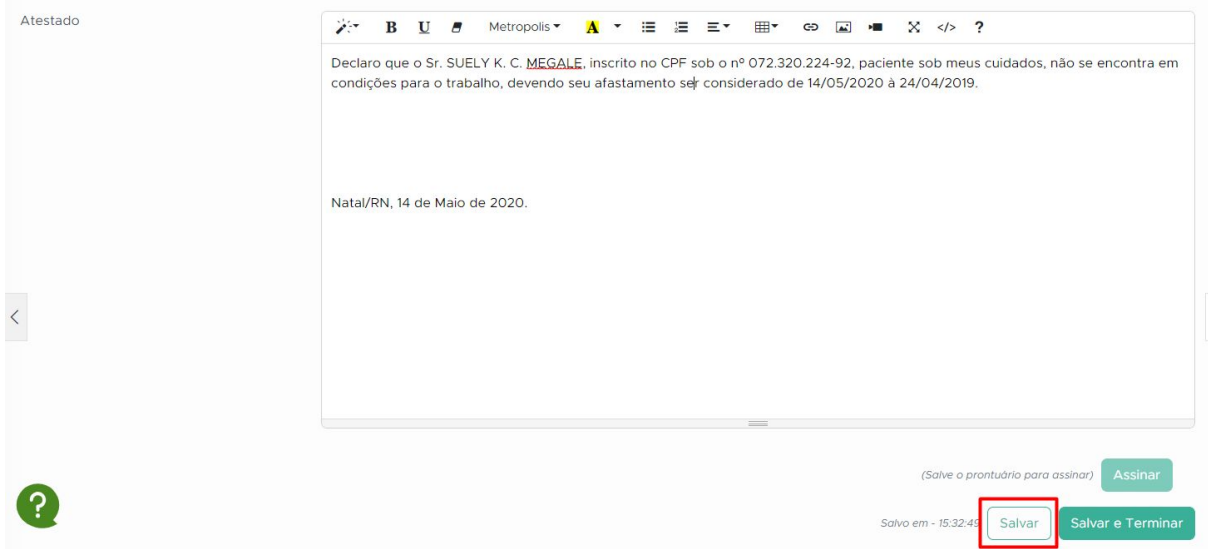

Vale observar que apenas atestados salvos anteriormente poderão ser impressos ou assinados digitalmente.

Os atestados emitidos podem ser assinados de duas formas. A primeira é através do uso de Assinatura Digital. A segunda forma, é realizando a impressão do mesmo para ser assinado a punho pelo profissional de saúde.

O prontuário eletrônico apenas aceita uma das duas opções listadas acima, caso deseje alternar de uma configuração para a outra, faz-se necessário fazer a mudança nas configurações do prontuário do profissional de saúde.

Caso tenha optado por assinar digitalmente, após salvar o documento clique na

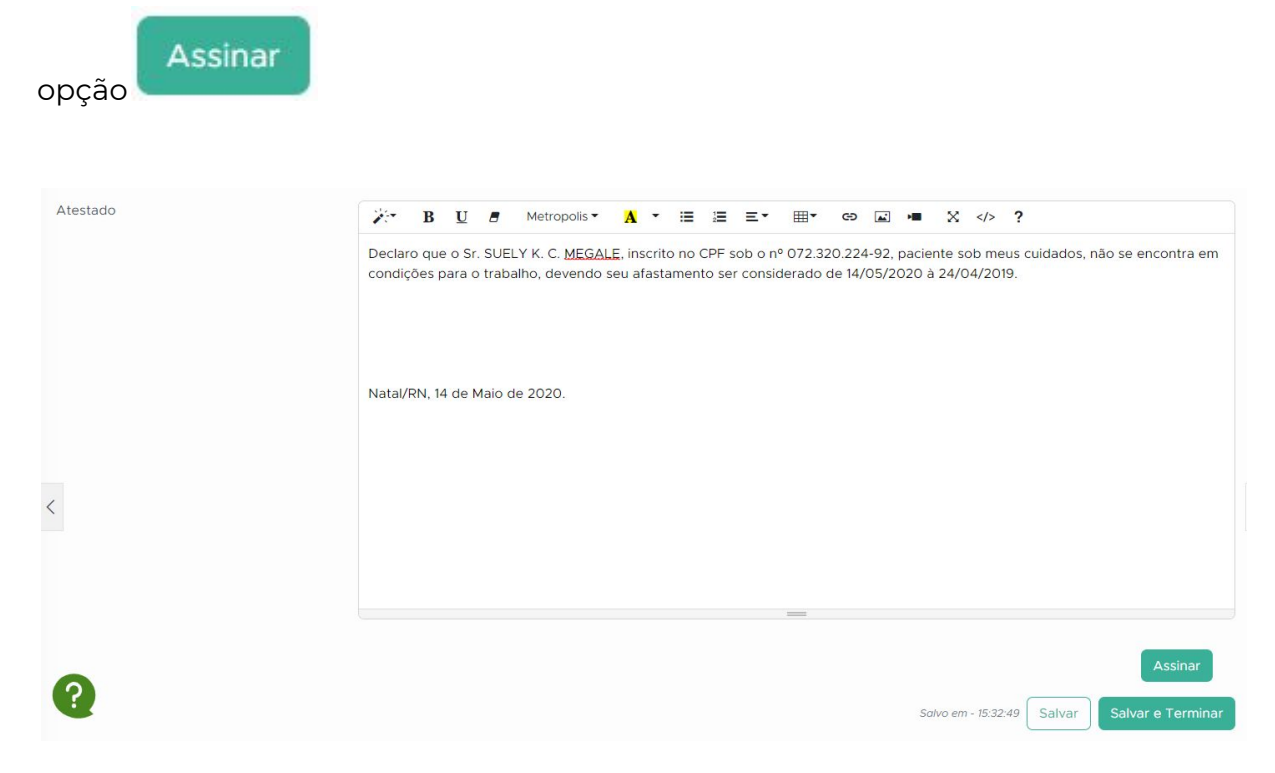

Como pode ser visto na imagem acima, o próximo passo é preencher os dados de Usuário e Token fornecidos pela empresa certificadora. Feito isso, basta clicar em

Autenticar

.

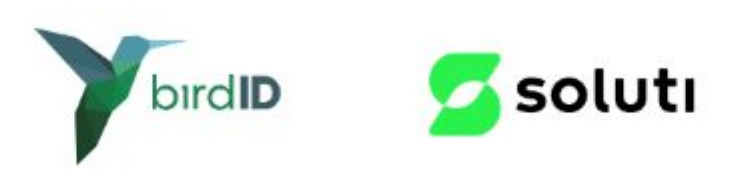

## **Assinar Digitalmente**

Acesse o birdID e informe seu nome de usuário e código de 6 dígitos gerado.

Atenção: uma vez assinado o documento não poderá ser alterado. Em caso de alteração o documento anterior será invalidado e será necessário assinar novamente.

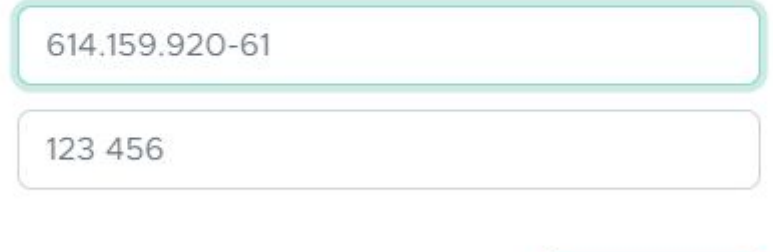

Após autenticar, automaticamente será iniciado o *download* do atestado assinado digitalmente em formato .pdf. O destino de *download* do arquivo depende das configurações do navegador (Chrome, Microsoft Edge, Mozilla Firefox, Safari).

**Autenticar** 

 $\times$ 

Caso tenha optado por assinar fisicamente, após salvar o documento clique na

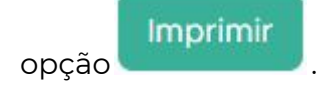

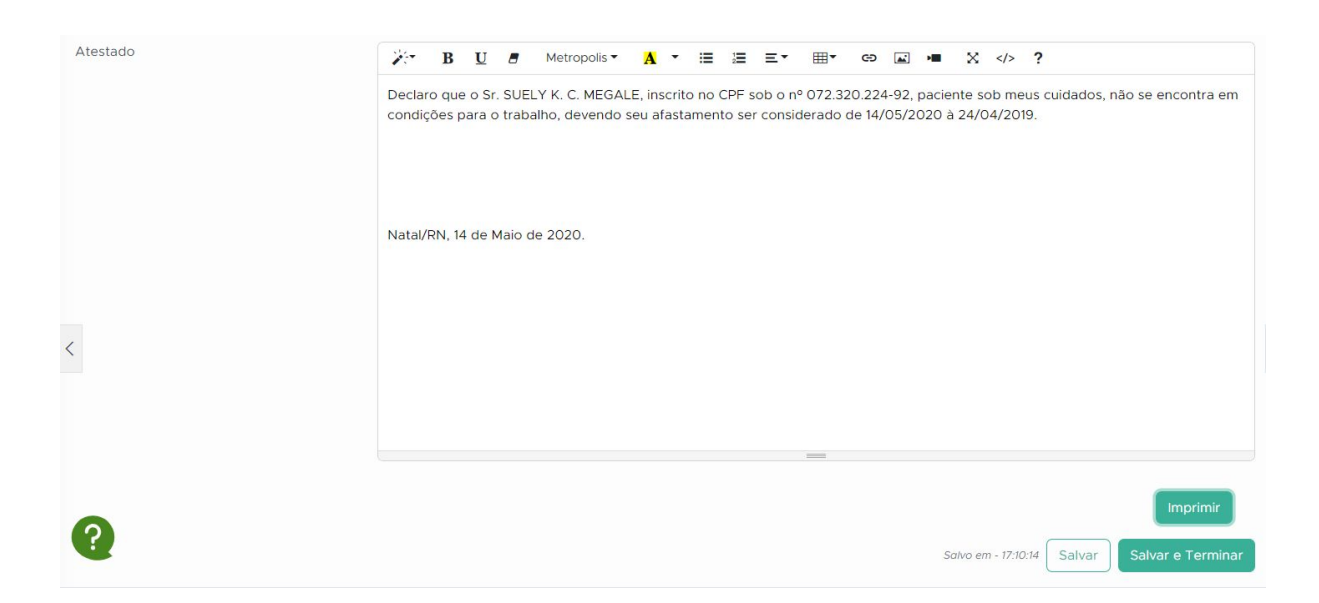

Caso desejado, o atendimento poderá prosseguir selecionando outras abas do prontuário eletrônico. O prontuário também pode ser encerrado clicando na

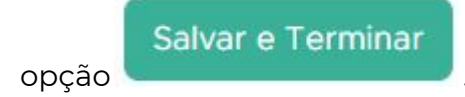

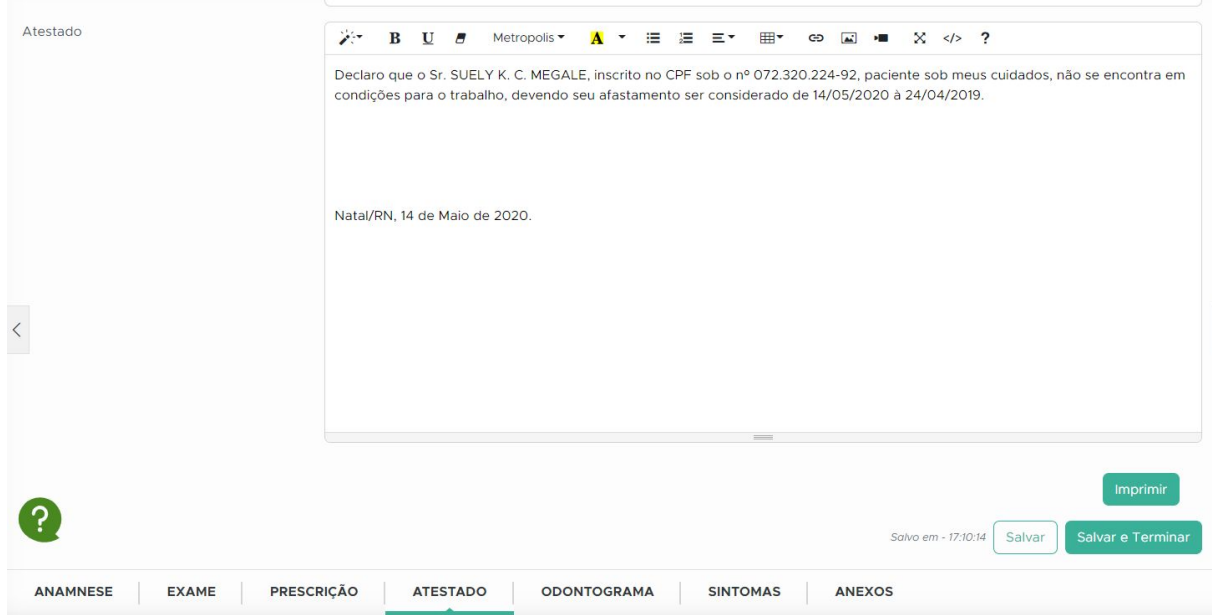

## <span id="page-33-0"></span>**9. Visualização da agenda**

Para que você possa verificar sua agenda, pode seguir as instruções abaixo:

Em sua tela inicial, clique em "agendamentos" (observe abaixo)

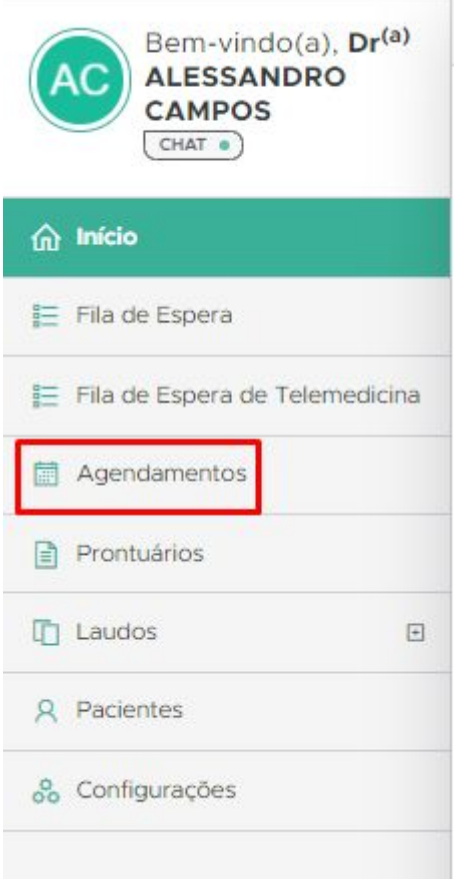

Feito isso, você será direcionado para a tela com todas as suas agendas:

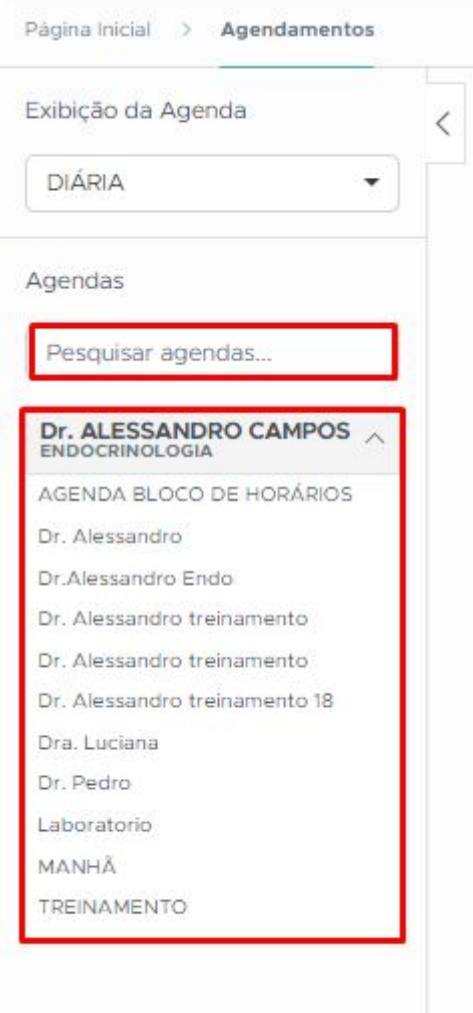

Aqui você poderá escolher qual agenda gostará de visualizar. Neste exemplo, escolhemos a agenda Dr. Alessandro.

Ao seu lado esquerdo, temos a agenda do mês de Novembro datando o dia atual com a cor roxa:

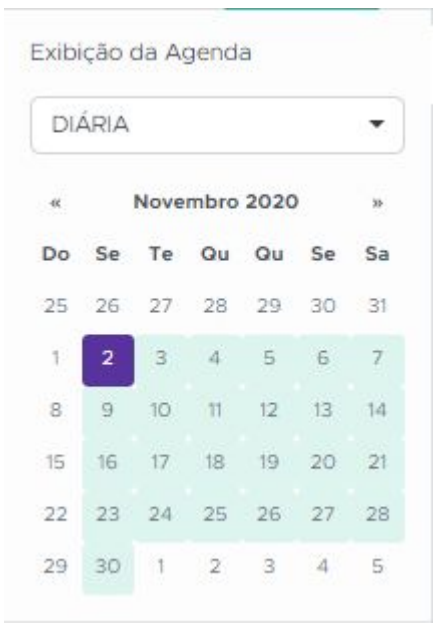

E abaixo, podemos ver todas as disponibilidades do dia atual:

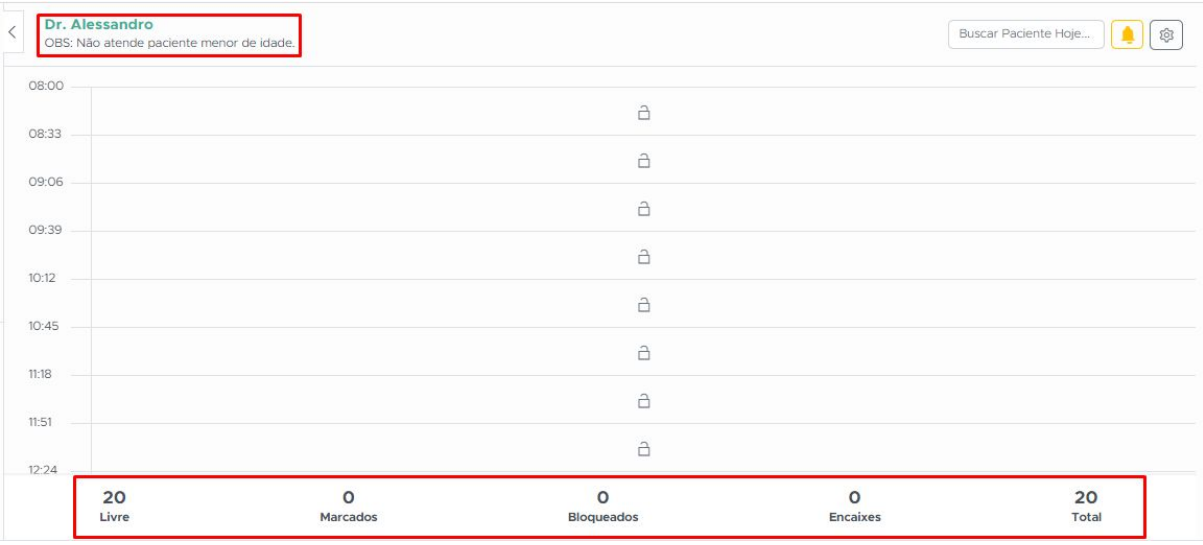

Caso a agenda tenha observação, ficará abaixo do nome da agenda. e ao final da agenda temos os status quantificados.

Vale ressaltar que pode-se realizar agendamentos diretamente nesta agenda, seguindo o mesmo fluxo do perfil recepção.

Clique duas vezes no campo aberto do horário disponível e será aberta a tela de agendamento:

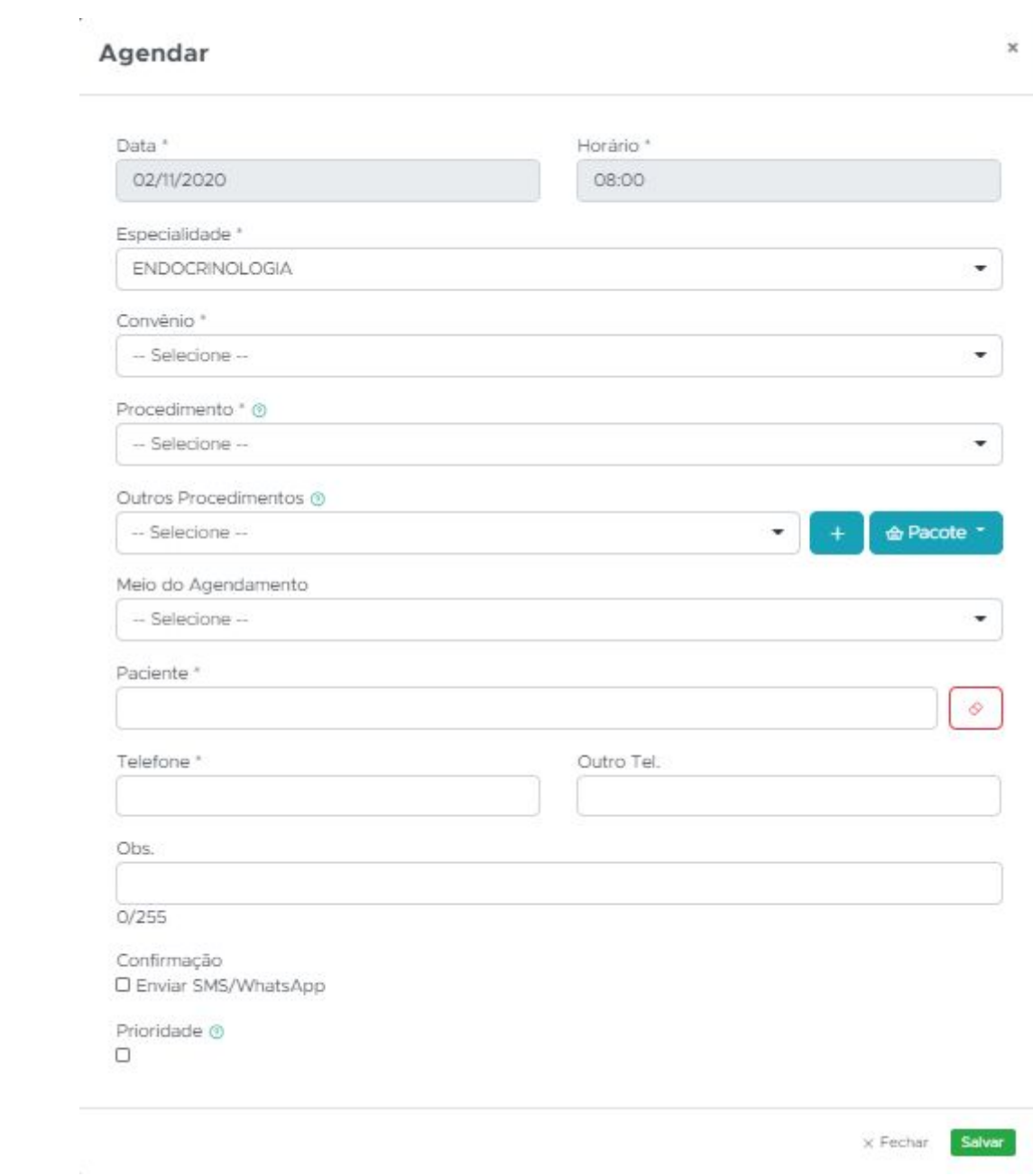

## <span id="page-37-0"></span>**10. Configuração da agenda**

Para acesso às configurações da agenda, clique no menu "configurações":

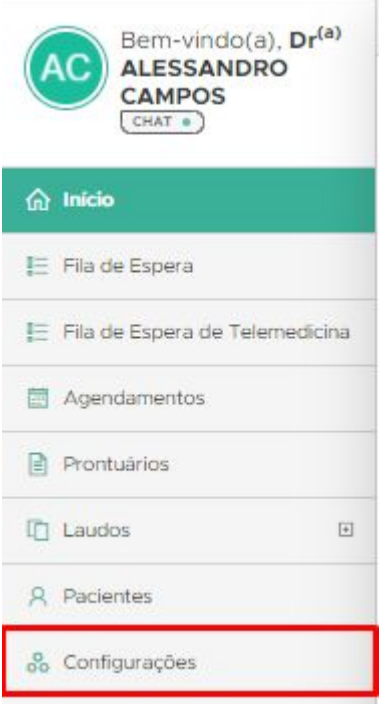

E você será direcionado para o ambiente geral de configurações, feito isso, clique em "Agendas":

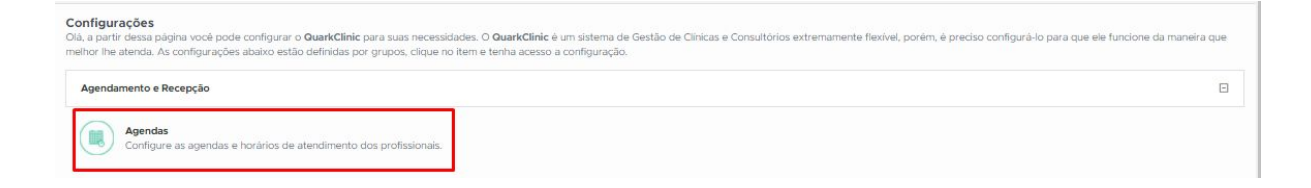

Você será direcionado para a listagem de agendas cadastradas para o seu de profissional de saúde. Escolha a agenda desejada e clique no ícone do lápis para edição.

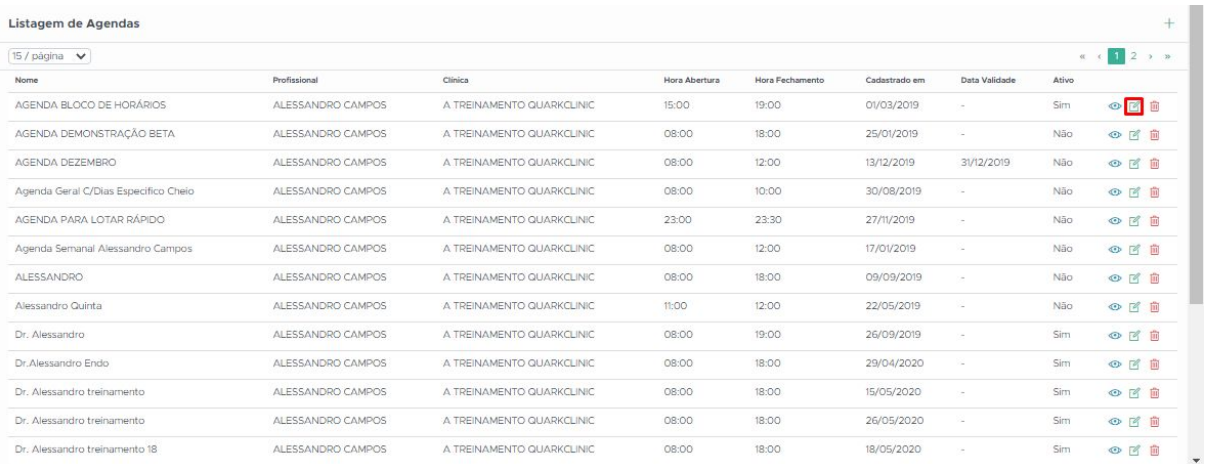

Temos abaixo a imagem que você irá visualizar das primeiras configurações para a agenda:

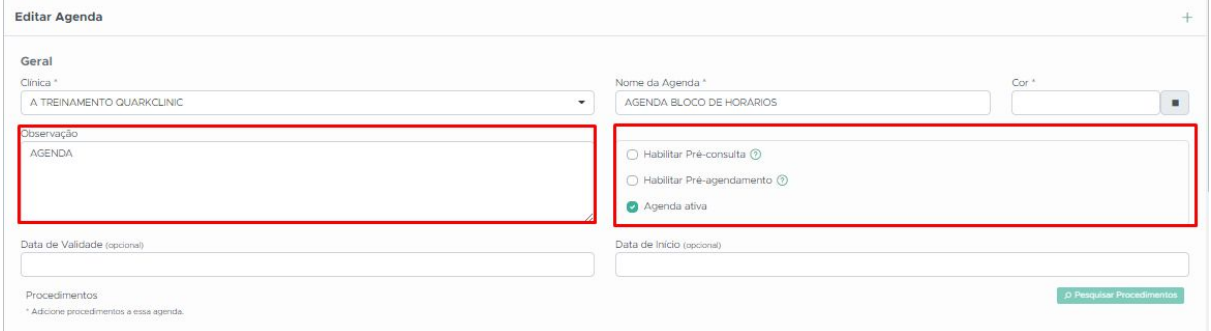

Caso deseje, pode-se adicionar uma observação a esta agenda neste campo selecionado a esquerda.

No campo selecionado a direita, você poderá marcar se houver o fluxo de pré-consulta, e então o paciente sempre será direcionado para pré-consulta.

Pode-se marcar também se nesta agenda há possibilidade de um pré-agendamento, basta deixar marcado o campo de pré-agendamento.

Para encerramento do agenda, pode-se desativá-la marcando na opção "Agenda ativa".

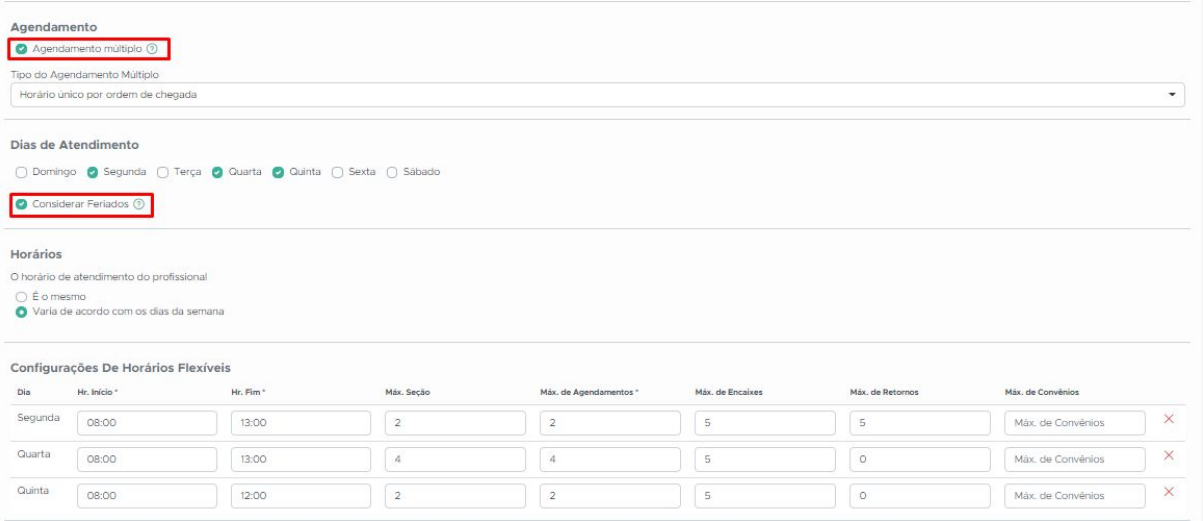

Acima temos a segunda parte das configurações, onde você poderá assinalar "agendamento múltiplo" para permitir vários pacientes na mesma sessão.

Logo após, você pode informar se o atendimento será por ordem de chegada ou por grupo de pacientes.

Selecione também, quais os dias de atendimento.

Esta opção "considerar feriados" apenas mostrará na agenda quando haverá os feriados nacionais, mas o bloqueio do feriado deverá ser feito manualmente na própria agenda, fechando o dia do atendimento.

Se a agenda da sua semana for em horários iguais para todos os dias, você poderá informar clicando em "É o mesmo" na pergunta sobre horários.

Caso o contrário, ao clicar em "varia de acordo com os horários da semana".

Aparecerá os dias os dias selecionados para que você preencha com as informações de:

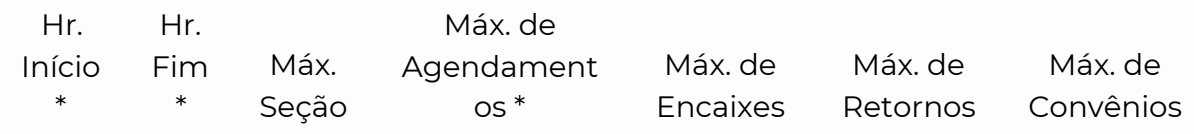

Feito isso, vamos para a terceira e última parte das configurações da agenda:

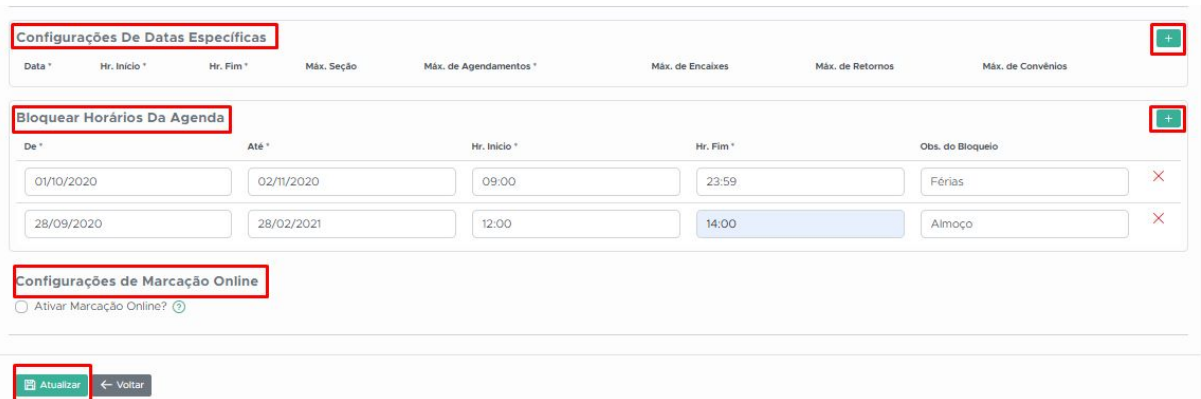

Em configurações de datas específicas, você poderá selecionar uma um dia e horário de exceção para atender. Para isso, você pode clicar no ícone de "+" e preencher as informações.

Você também pode bloquear algum horário específico ou um período como temos os exemplos acima de bloqueio de férias e horário de almoço.

Se houver marcação pelo agendamento online, pode clicar em "Ativar marcação online" para que esta agenda possa ser visualizada para agendamento.

Realizadas todas as configurações, clique em "Atualizar" e as edições ficarão salvas.

#### <span id="page-41-0"></span>**11. Cadastrar Prontuários**

O prontuário eletrônico otimiza o gasto de papel para a sua clínica médica e oferece maior facilidade e segurança no armazenamento das informações e do histórico de seus pacientes. Nesta opção, é possível cadastrar prontuários para o paciente sem a necessidade de passar pelo fluxo de agendamentos/atendimento.

Para cadastrar um prontuário avulso de um paciente o Profissional de Saúde deve-se ir no menu "Prontuários":

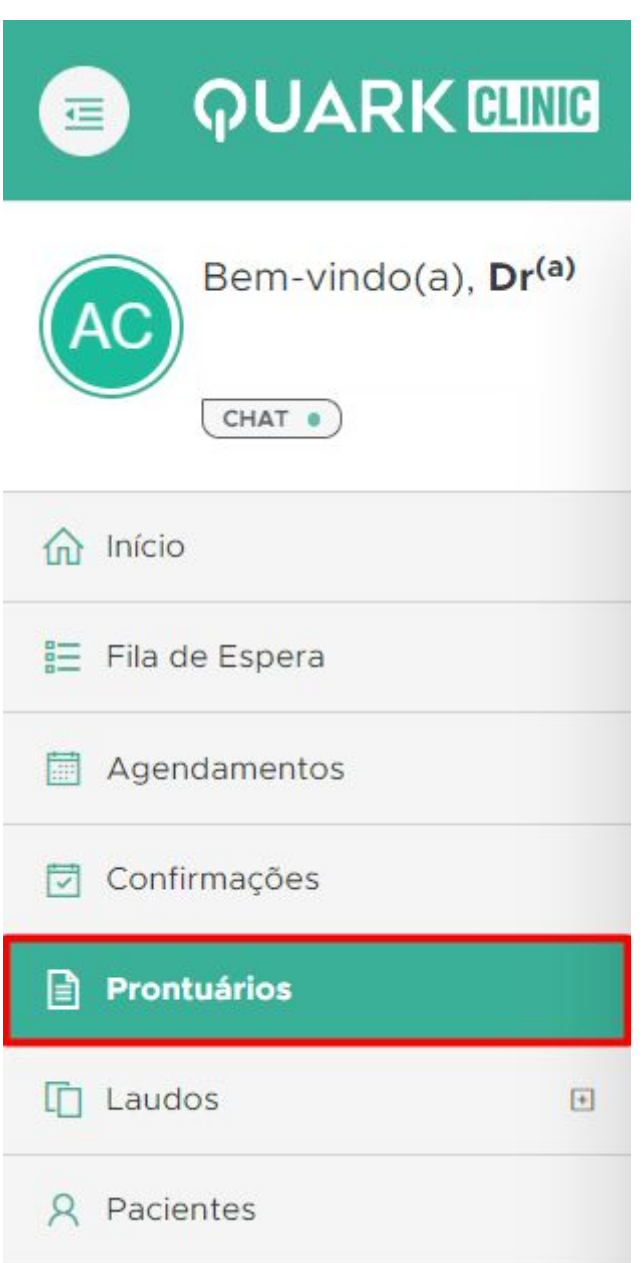

Busque o paciente que deseja adicionar o prontuário pela barra de consultas, este pode ser procurado pelo o seu número de identificação no sistema(ID), pelo seu nome ou pelo seu CPF (número com ponto e traço). Se desejar, pode-se também procurar o paciente pela listagem.

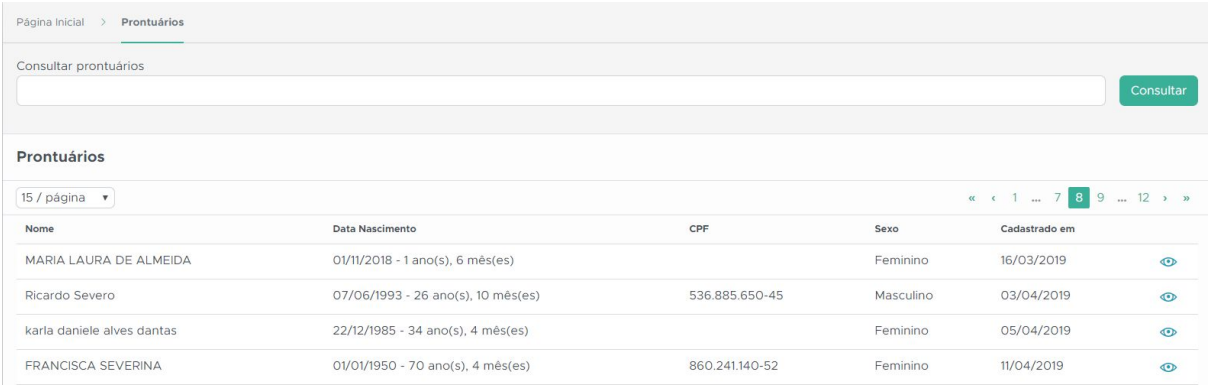

Selecionado o paciente, clique no ícone Ve[r](https://s3.amazonaws.com/movidesk-files/B66DF0B48FF54D09E21FE462B8449A30)

Na imagem acima é possível visualizar detalhadamente o histórico de todos os prontuários preenchidos do paciente. Além disso, podemos ver informações como arquivos anexados, gráfico de desenvolvimento, gerar documentos (Atestados, Declaração de Comparecimento e Prescrições) e imprimir o prontuário. Veja mais sobre as opções da aba Prontuário em Prontuários.

- Para pr[o](https://s3.amazonaws.com/movidesk-files/6205C7C95F35F41466AF4273B1D66BDA)sseguir com o cadastro do prontuário clique em Histórico
	- **4** Histórico

.

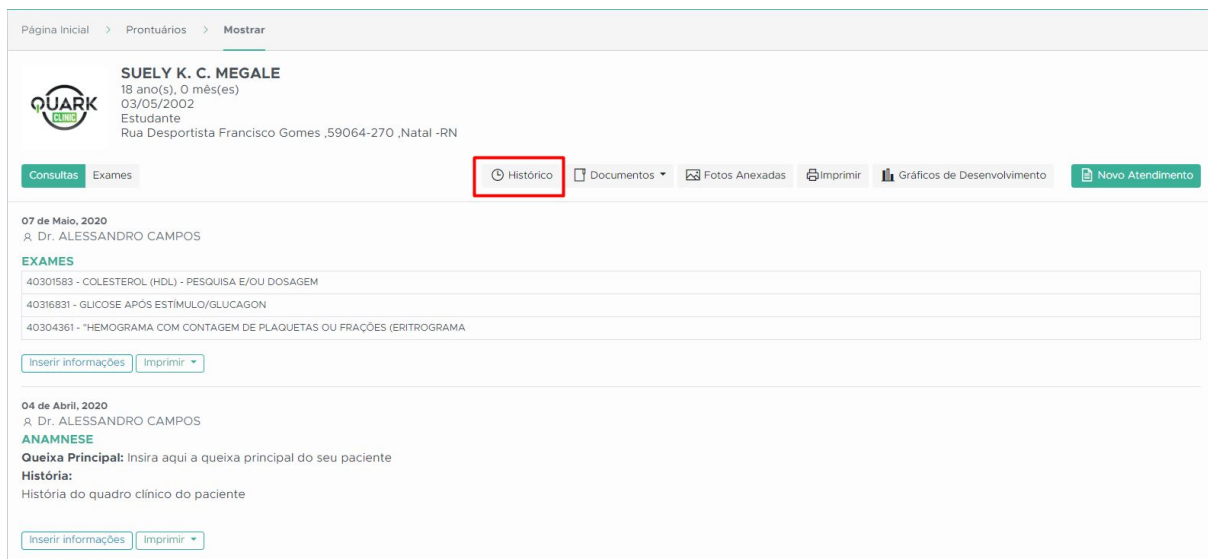

Acima, podemos observar todo o histórico do paciente na clínica de maneira resumida. Informações a respeito de Atributos, Agendamentos, Prontuários, Laudos/Exames e Atestados de Saúde Ocupacional.

● Clique em P[r](https://s3.amazonaws.com/movidesk-files/DA3F2F91AC3A312DC64F11C64D72AF99)ontuários e depois em + Adicionar → + Adicionar para adicionar o prontuário.

 ${\sf Fechar}$ 

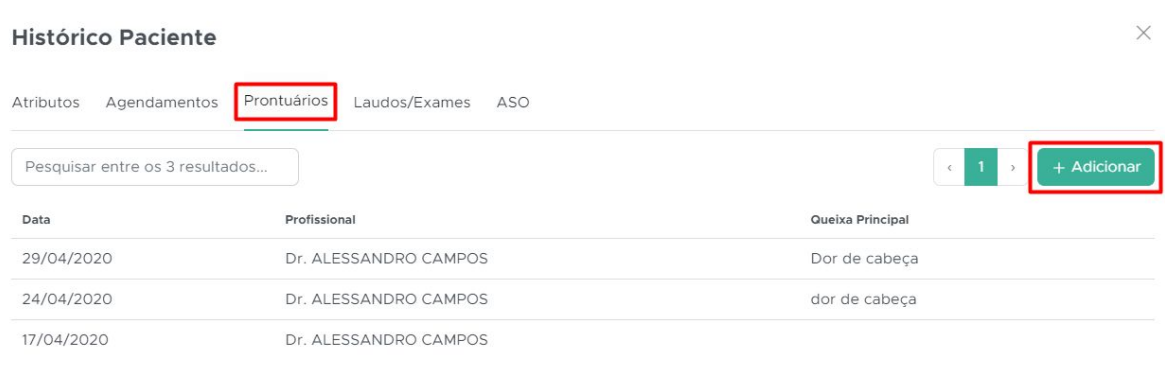

No cadastro do prontuário avulso ilustrado acima, insira as seguintes informações:

- Data da Consulta: Data na qual foi realizado o prontuário.
- Profissional: Profissional de saúde responsável pelas informações cadastradas no prontuário.
- Queixa principal: Queixa principal do quadro clínico do paciente.
- História: História do quadro clínico do paciente.

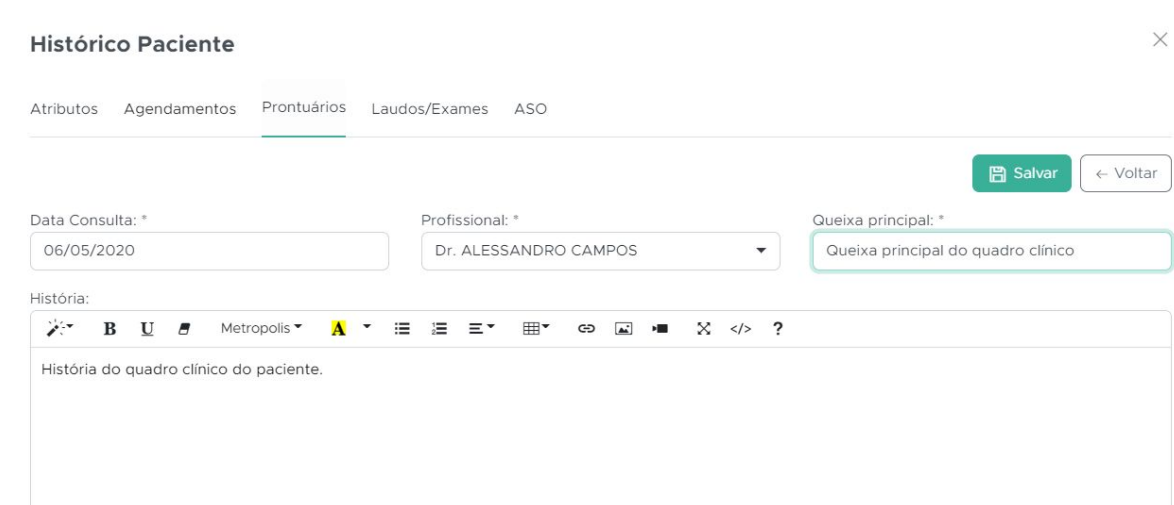

Terminado o preenchimento do prontuário, confira as informações

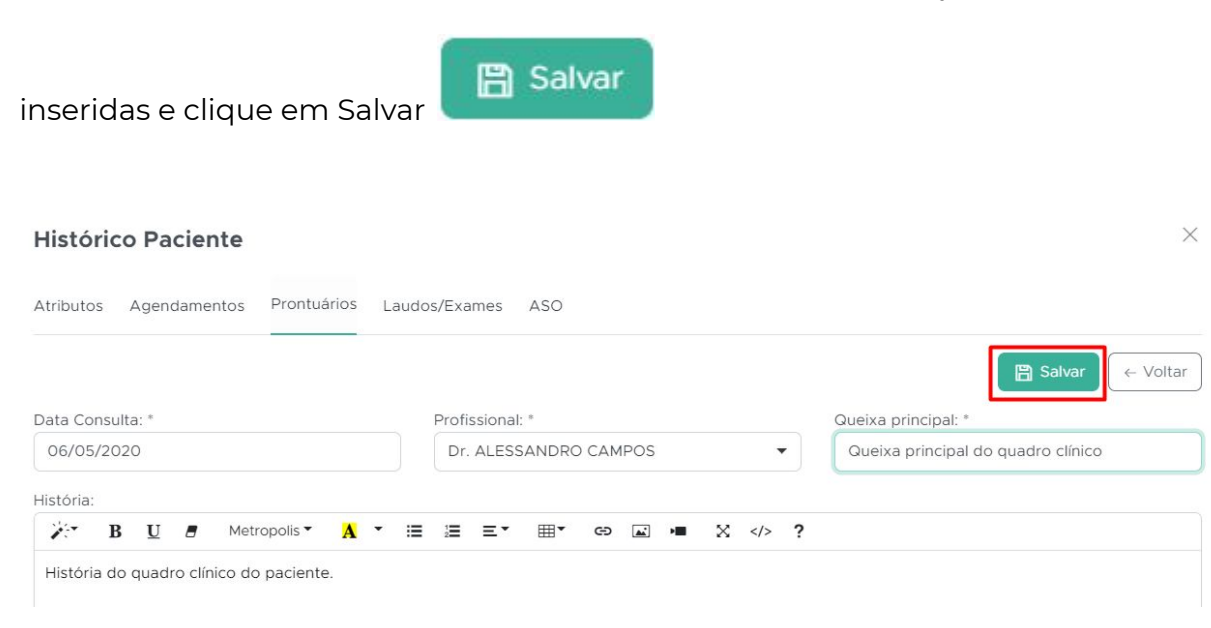

## <span id="page-45-0"></span>**12. Configuração dos Prontuários**

O Prontuário do QuarkClinic é totalmente personalizável e para entender como você poderá realizar as configurações, siga o passo a passo abaixo.

No menu inicial clique em configurações:

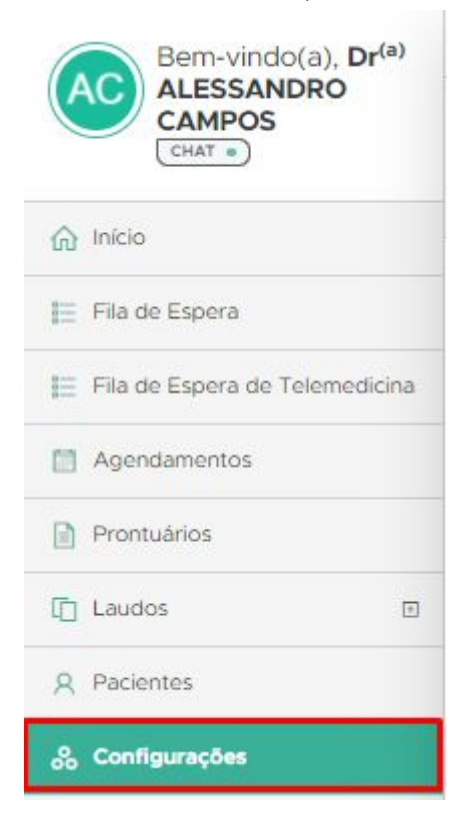

Para editar as configurações do seu prontuário, basta clicar em "Prontuários"

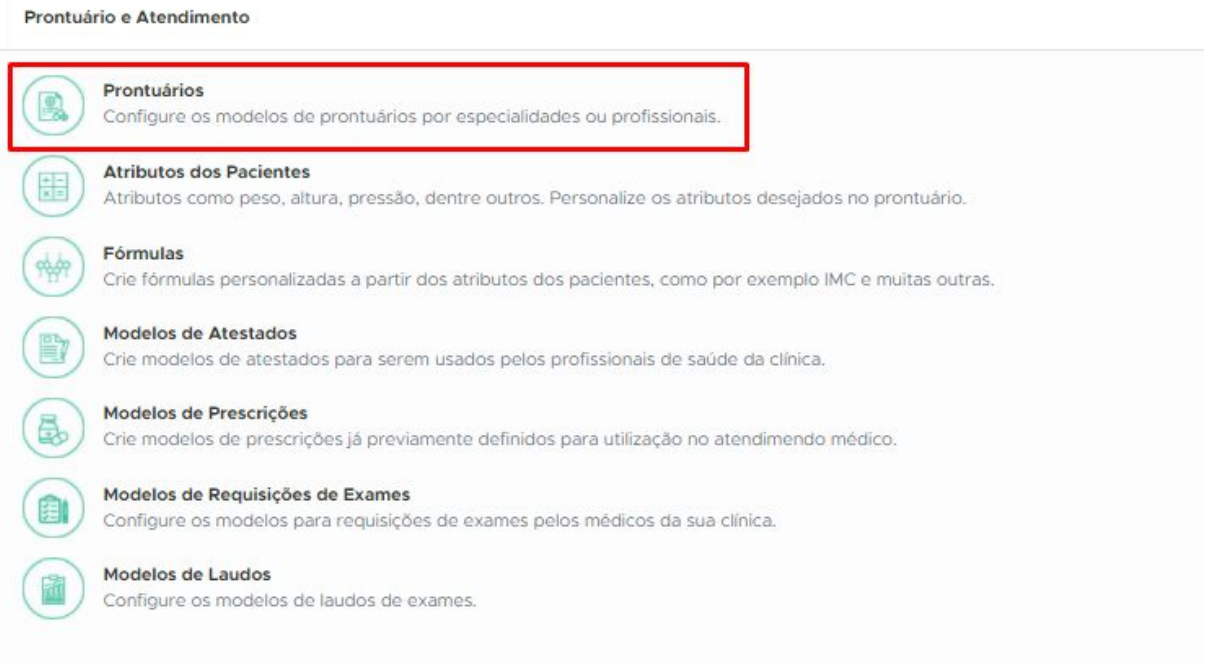

Após clicar em "Prontuários", você será direcionado a esta página, e então poderá clicar neste ícone selecionado abaixo:

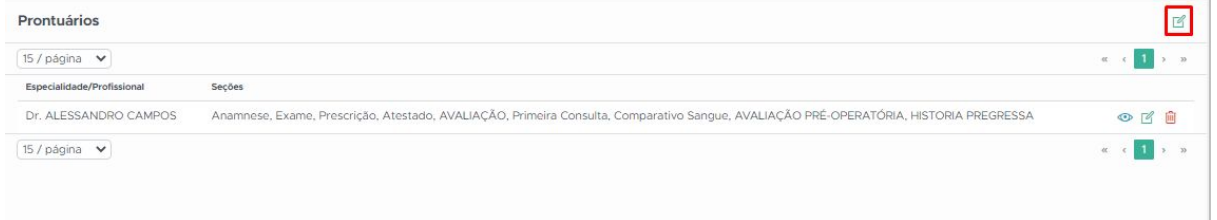

#### Aqui estão as primeiras configurações:

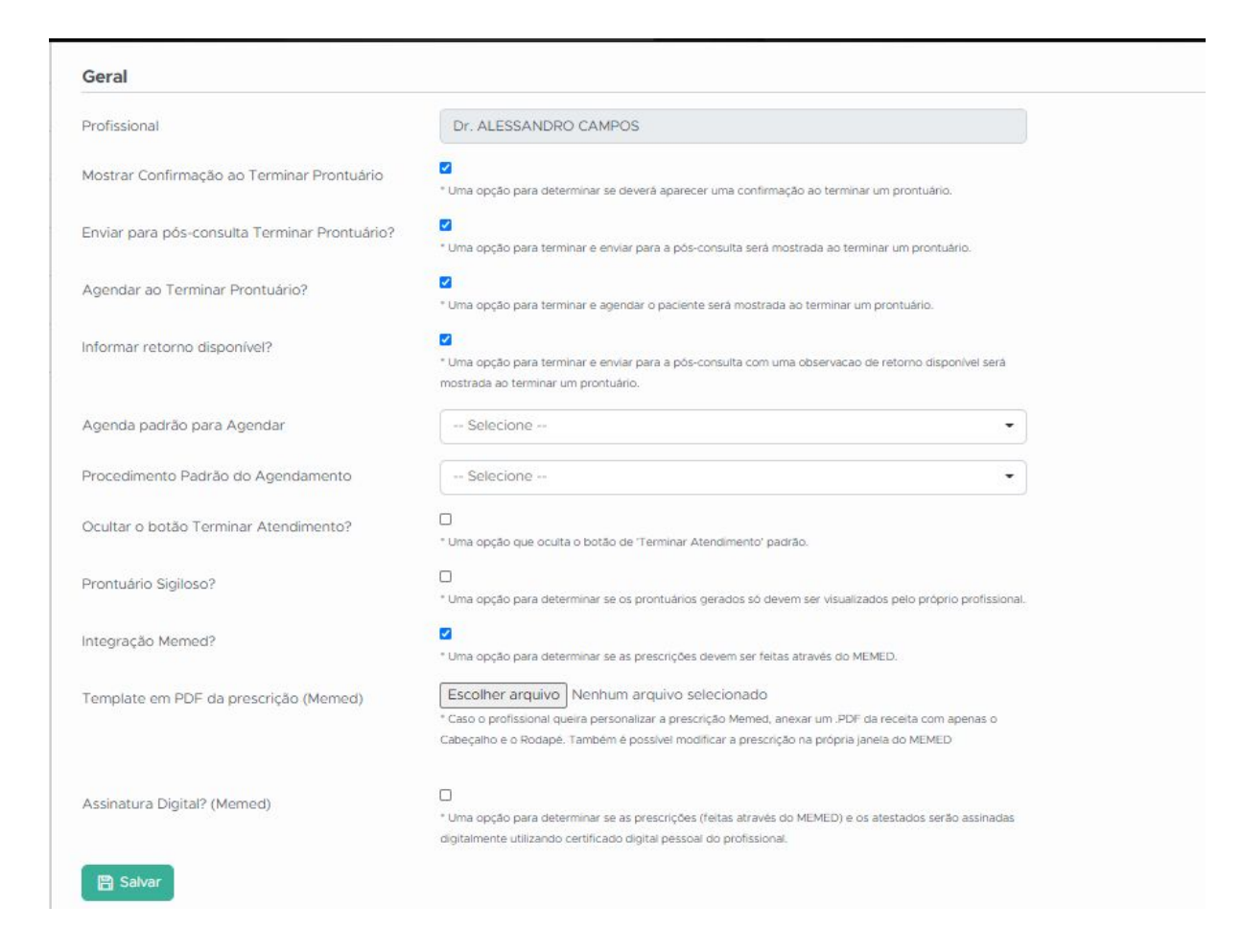

Onde você poderá assinalar as opções de acordo com o seu fluxo de atendimento.

Estas primeiras perguntas são referentes ao término do atendimento, pois se marcadas, serão estas mensagens que irão aparecer:

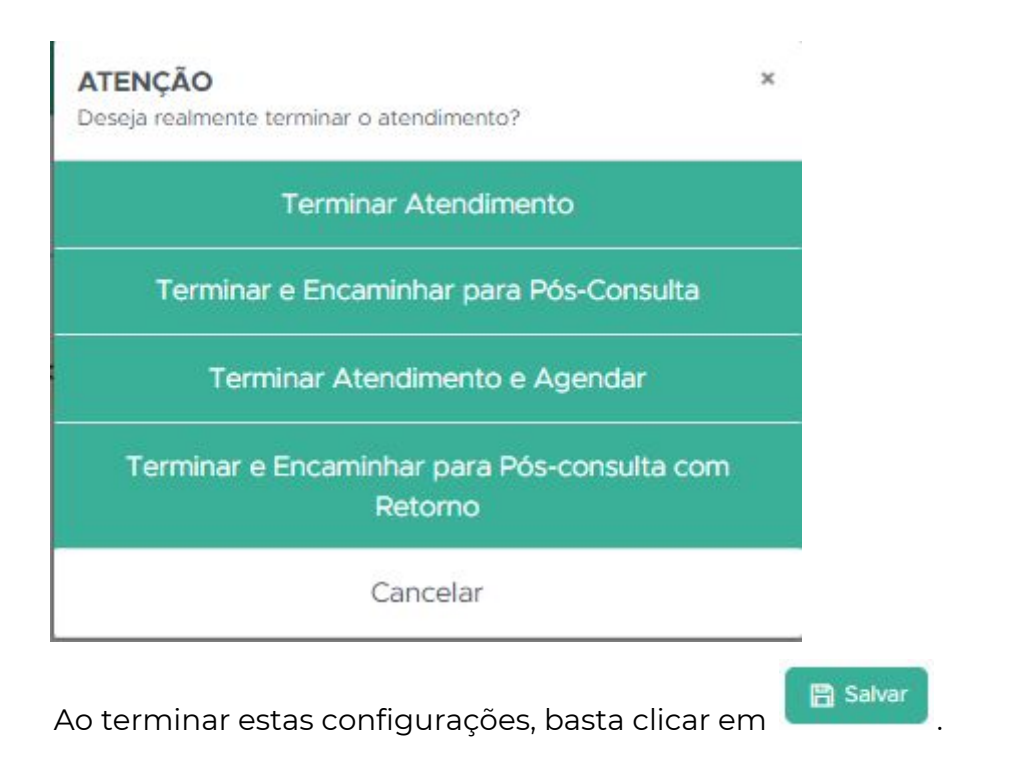

Caso você deseje tornar o prontuário sigiloso para todos os outros perfis (recepção e administrativo), basta assinalar e prontuário sigiloso.

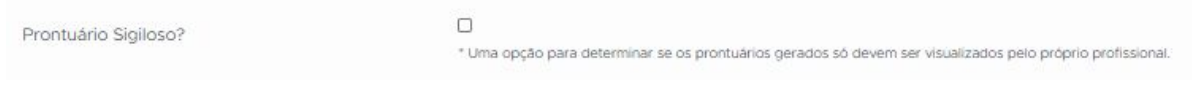

Temos abaixo a opção para personalizar as ambas do prontuário:

#### Seções Padrão

Seções (Abas) padrões do prontuário que preparamos para você. Ative ou desative-as para o seu prontuário.

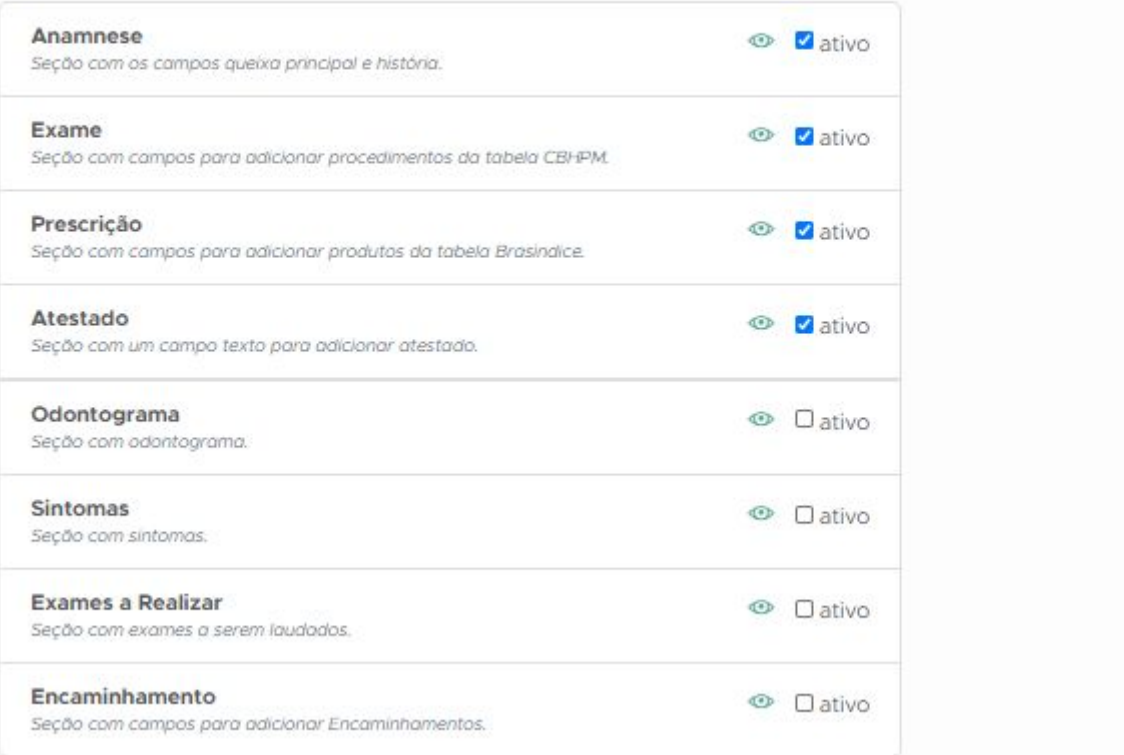

Você pode selecionar quais abas deverão aparecer em seu prontuário. Com este exemplo acima, a visualização ficará assim:

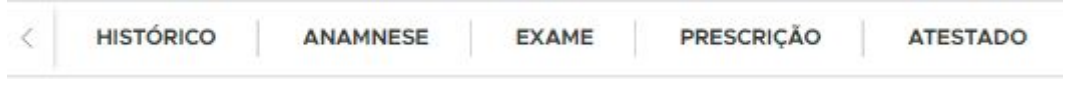

Para incluir abas e editá-las como preferir, você pode ir em "Seções Específicas"

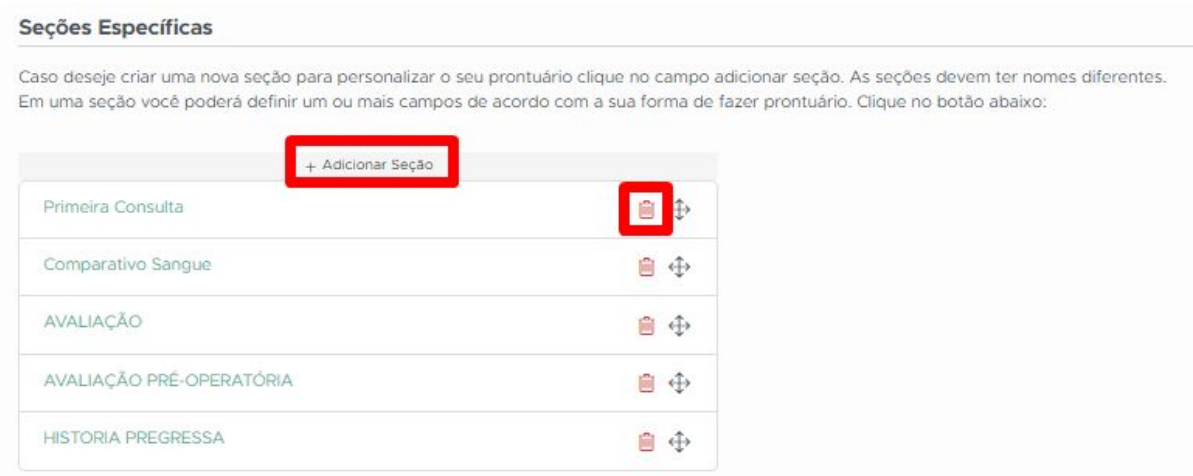

Para adicionar, basta clicar em "+Adicionar seção" e para excluir, clique no ícone da lixeira.

Já o ícone ao lado é para abrir e editar a seção criada.

## <span id="page-51-0"></span>**13. Configuração de modelos de atestados**

Visando facilitar o seu trabalho, há a possibilidade da criação de modelos de atestados para o uso dos profissionais de saúde.

Veja abaixo como realizar:

1° passo - Clique no menu configurações.

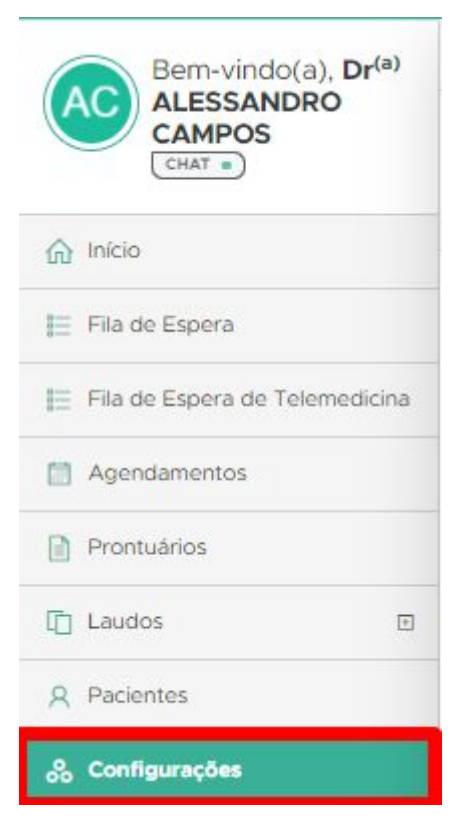

2° Passo - Clique em Modelos de atestados

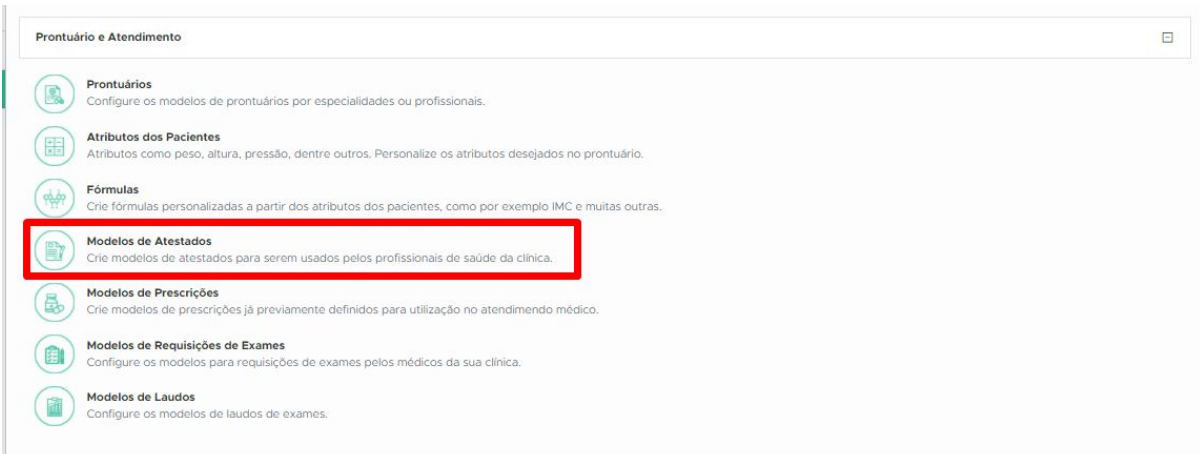

3° passo - Clique no ícone de "+"

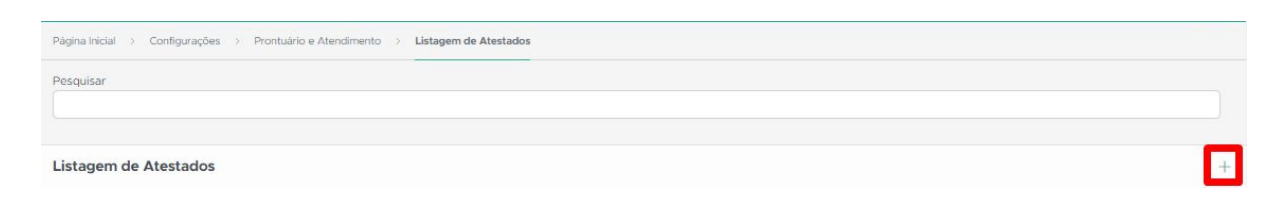

E agora você poderá editar os modelos de atestados:

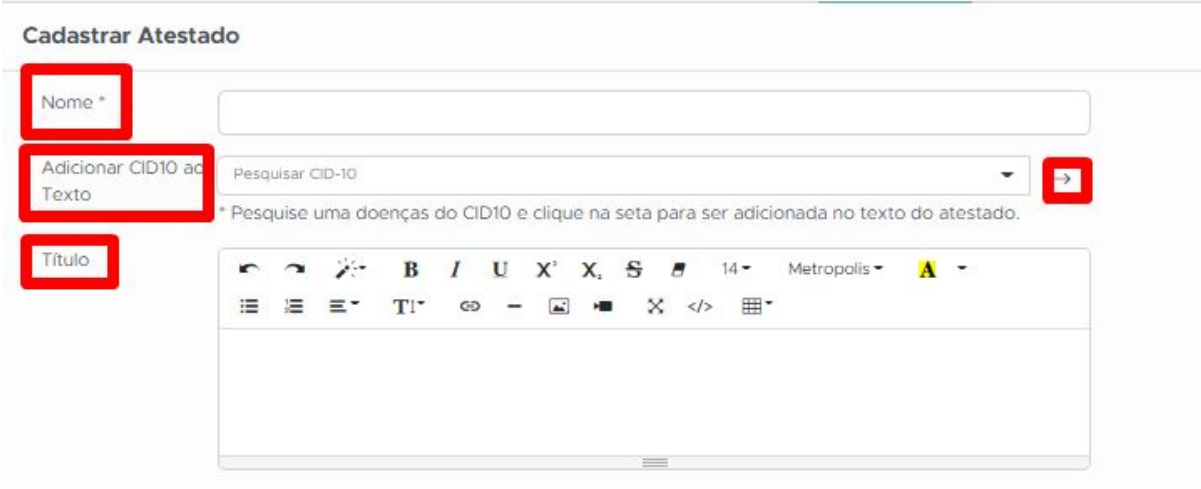

Insira o nome do seu modelo, abaixo você poderá adicionar a CID10 ao texto e para salvar, clique na seta selecionada na imagem acima.

Feito isso, você pode inserir o título deste atestado para abaixo inserir o corpo do texto:

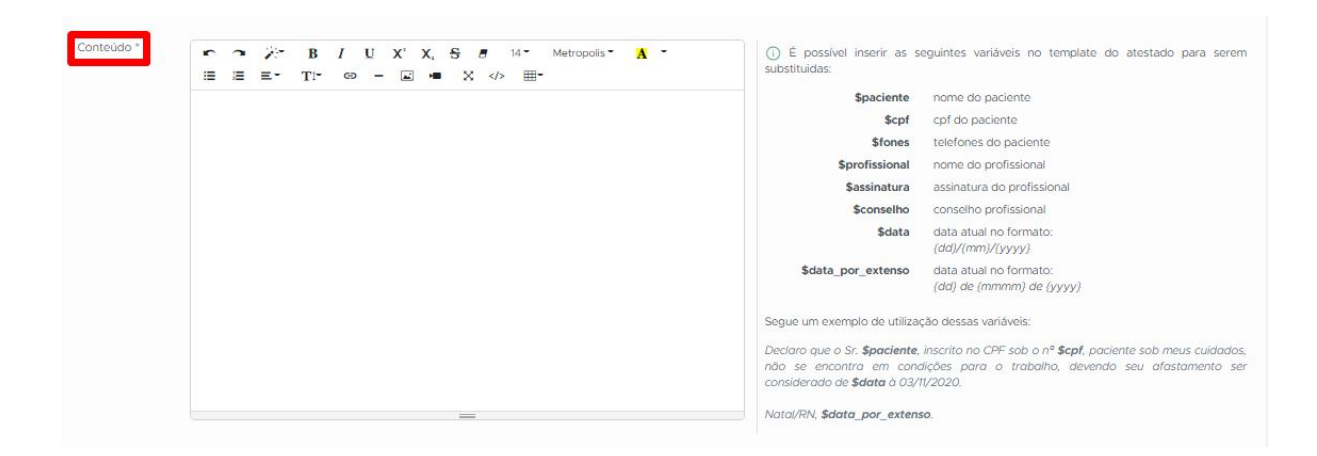

Ao lado direito da caixa de texto, percebemos que há uma lista de variáveis que são palavras que ao serem inseridas no texto, irão informar automaticamente o nome do paciente, CPF; assinatura.

Ao finalizar as edições, para salvar o atestado não esqueça de clicar em

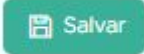

.

## <span id="page-54-0"></span>**14. Personalizar Requisições de Exames**

Para facilitar e agilizar o trabalho e atendimento do paciente, com o QuarkClinic é possível deixar pré-configurado modelos de solicitações de exames que o profissional de saúde poderá utilizar.

Para configurar um modelo de requisição de exame no sistema, o Profissional de Saúde deve entrar no módulo Configurações.

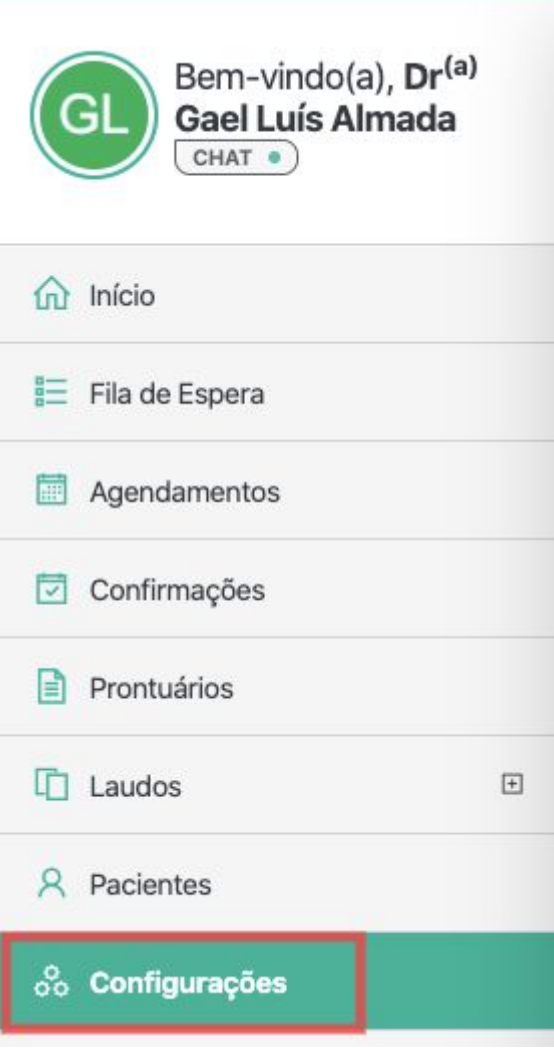

Em seguida é só selecionar Prontuário e Atendimento (1) e a opção Modelos de Requisições de Exames(2), como mostrado na imagem abaixo (Figura 02).

#### Configurações

Olá, a partir dessa página você pode configurar o QuarkClinic para suas necessidades. O QuarkClinic é um sistema de Gestão de Clínicas e Consultórios extremamente flexível, porém, é preciso configurá-lo para que ele funcione da maneira que melhor lhe atenda. As configurações abaixo estão definidas por grupos, clique no item e tenha acesso a configuração.

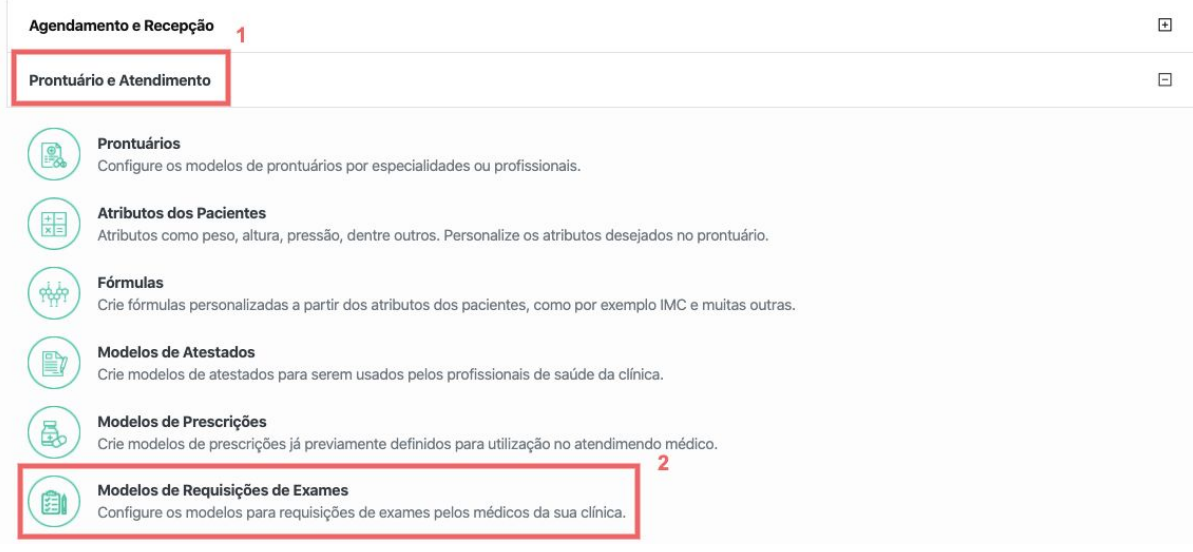

Clique na opção  $+$  para cadastrar um novo modelo de requisição de exame ou editar  $\mathbb{E}_{\mathbb{I}}$ , para alterar um modelo previamente configurado (Figura 03).

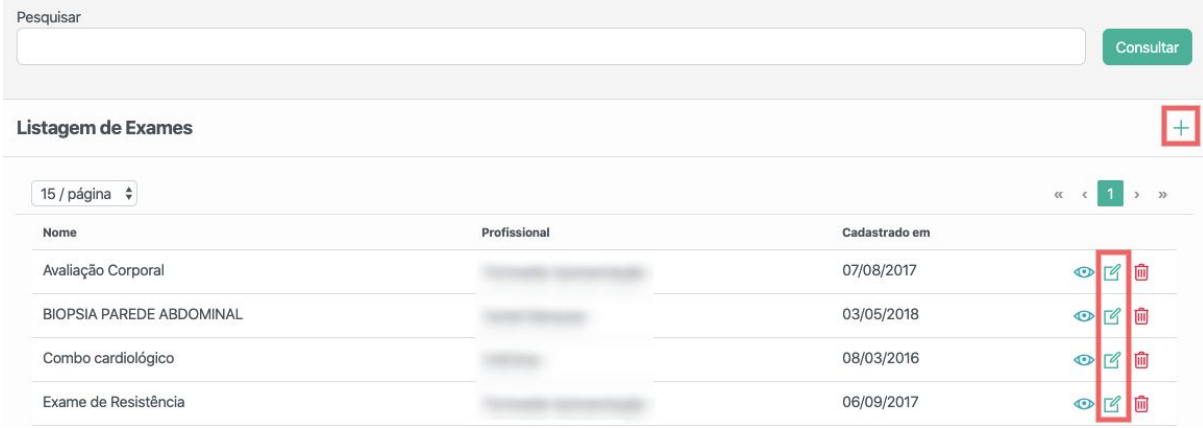

Para cadastrar um novo modelo de requisição de exames, selecione o profissional que será vinculado a esse modelo e insira um nome para o modelo (Figura 04).

#### **Cadastrar Exame**

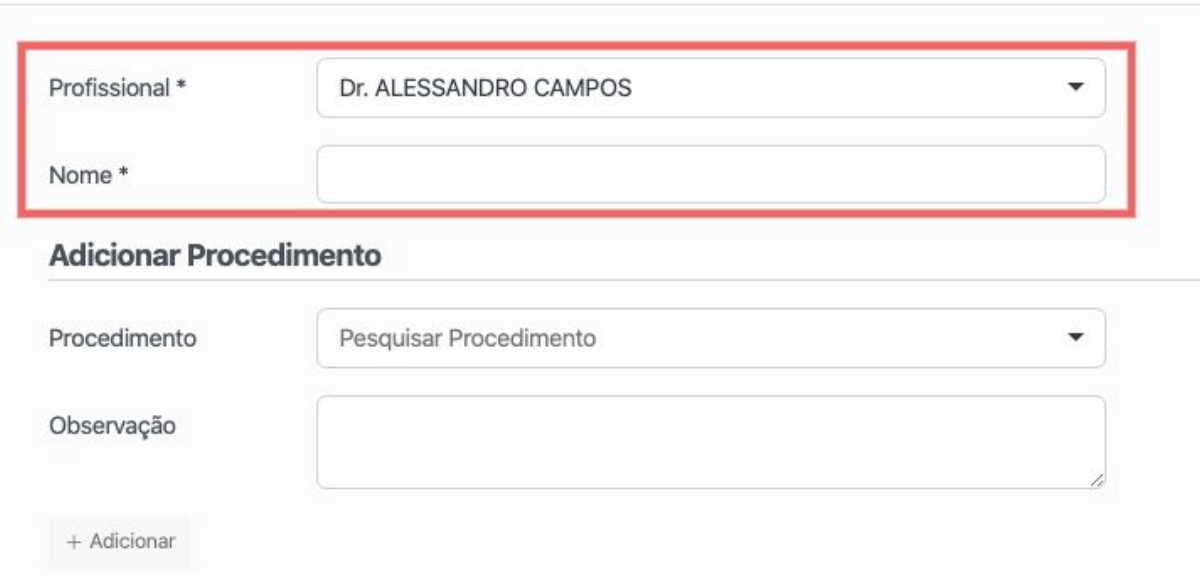

Na aba Procedimento, selecione os procedimentos que farão parte do modelo a ser criado e clique na opção + Adicionar. Caso deseje, é possível adicionar uma Observação para cada um dos exames adicionados, como apresentado na Figura 05.

Esse processo pode ser repetido para adicionar quantos procedimentos desejar.

OBS: O sistema tem um cadastro de vários procedimentos com o seu respectivo código na tabela CBHPM.

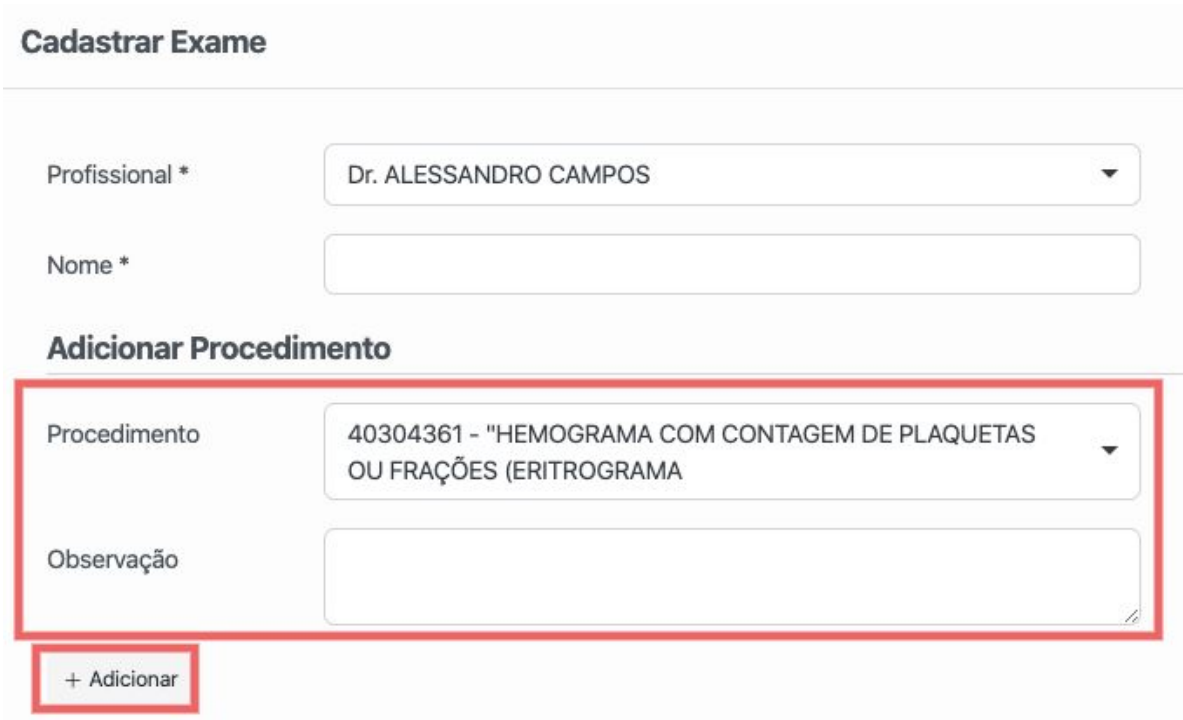

Após conferir os procedimentos adicionados no modelo, clique na opção

**图 Salvar** , conforme mostrado na Figura 06. Ao cadastrar um modelo, o mesmo poderá ser posteriormente alterado, conforme ilustrado na Figura 03.

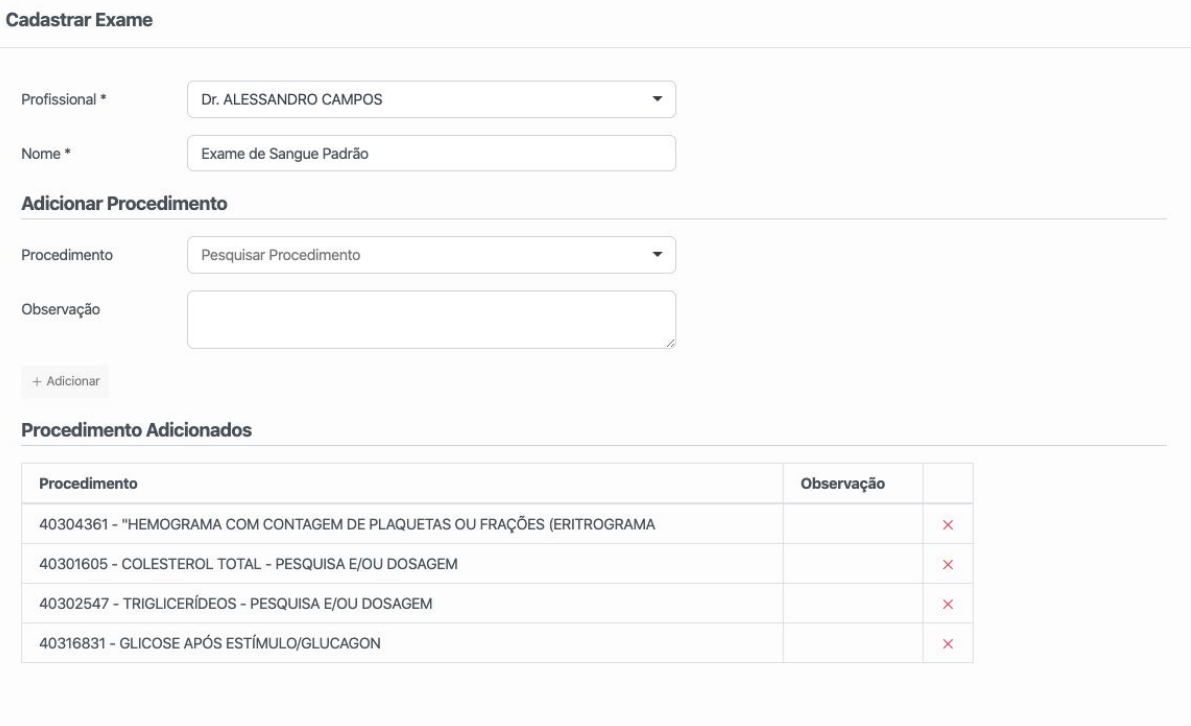

 $\times$  Voltar

B Salvar